# **UPS Power Monitor User's Manual\_Ver 1.17\_C**

#### Contents

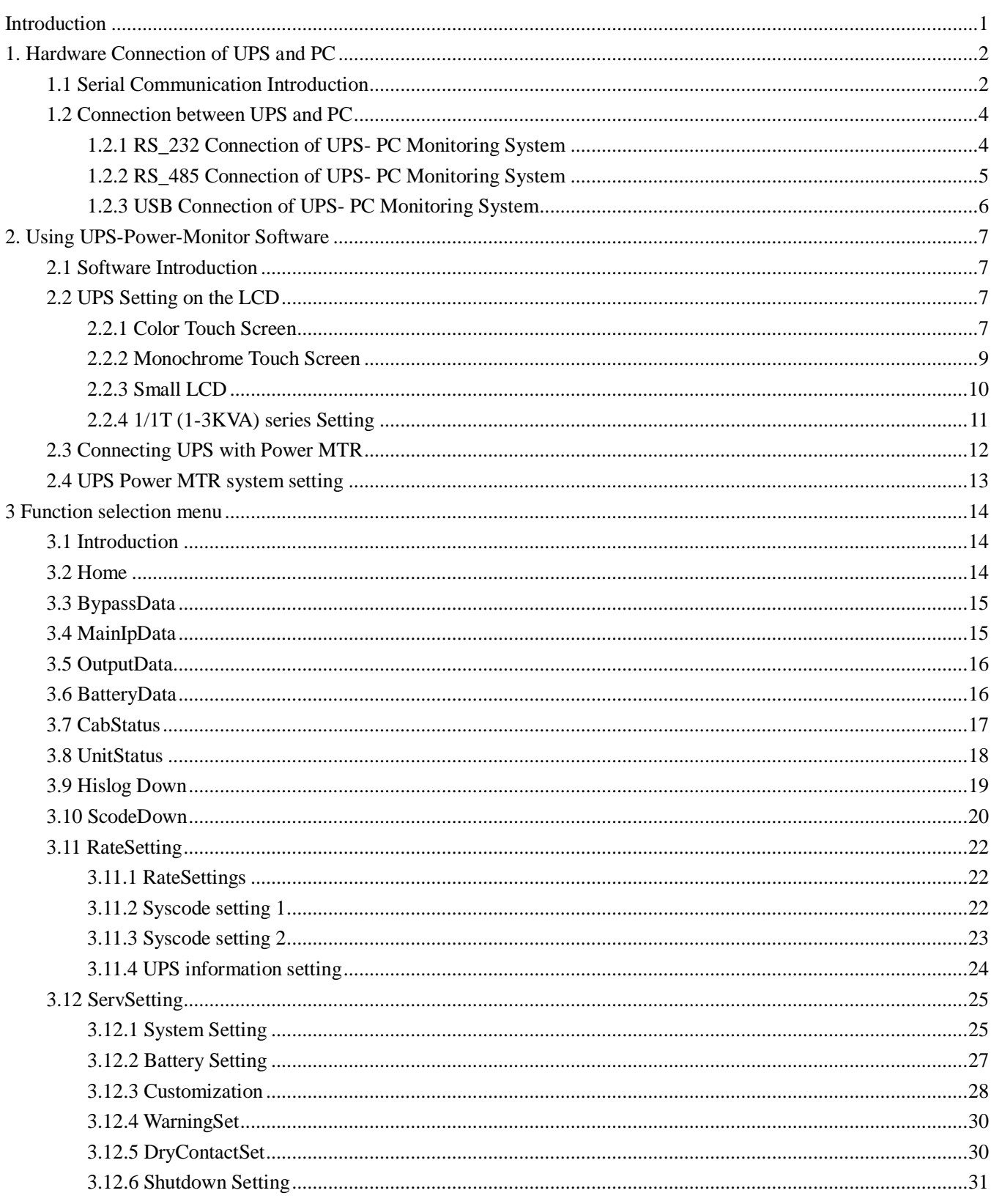

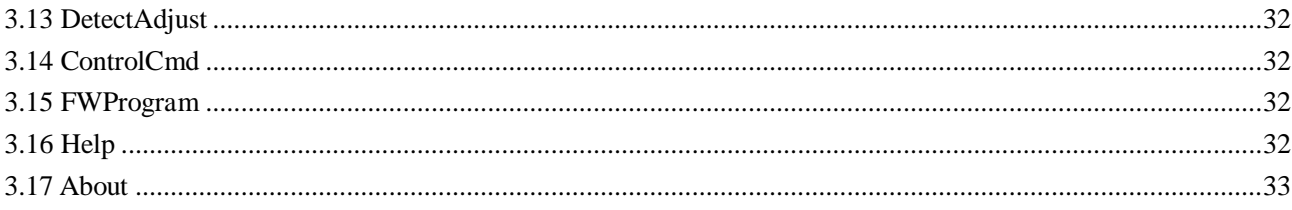

# **Introduction**

<span id="page-2-0"></span>This software is designed for monitoring and setting UPS. There are two ways to connect with UPS: RS\_232 & RS\_485. If using RS\_485 communication, a "485-232-adaptor" is necessary to connect 485 port of UPS and computer's Serial port. If using RS\_232 communication, a serial cable can be connected directly from UPS 232 port to the computer's Serial port.

# **1. Hardware Connection of UPS and PC**

## <span id="page-3-1"></span><span id="page-3-0"></span>**1.1 Serial Communication Introduction**

#### **1.1.1 Serial Communication Interface Introduction**

There are two types 9 cores serial interfaces, one is 9 pins (Male type) interface, another one is 9 holes (Female type) interface. Their Figtures as below:

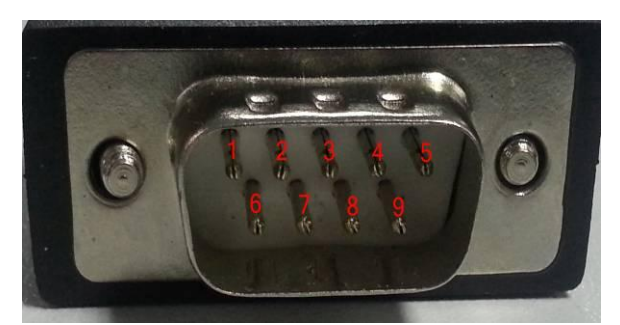

Fig 1-1. Male type interface (for RM060/120/200)

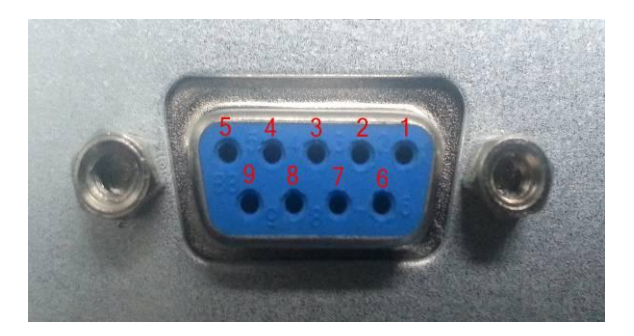

Fig 1-2. Female type interface (For the other products)

#### **1.1.2 RS\_232 Definition**

1) Male type pins definition of RS\_232 Port is shown in Fig 1-3.

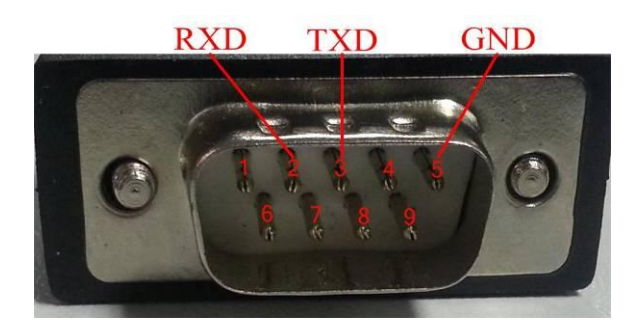

Fig 1-3. Male type pins definition of RS\_232 Port

pin2--- RXD pin3--- TXD pin5--- GND

2) Female type holes definition of RS\_232 Port is shown in Fig 1-4.

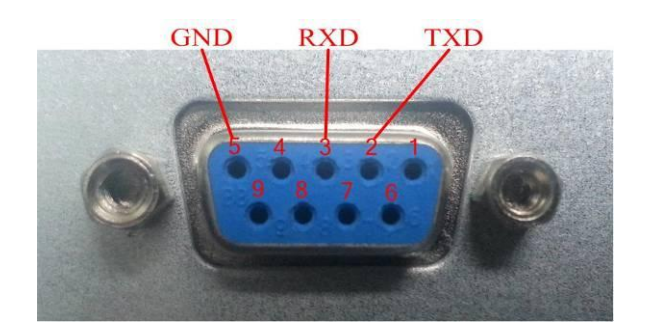

Fig 1-4. Female type holes definition of RS\_232 Port

pin2--- TXD pin3--- RXD pin5 --- GND

#### **1.1.3 RS\_485 Definition**

The 9 cores RS\_485 interfaces definition is shown in Fig 1-5.

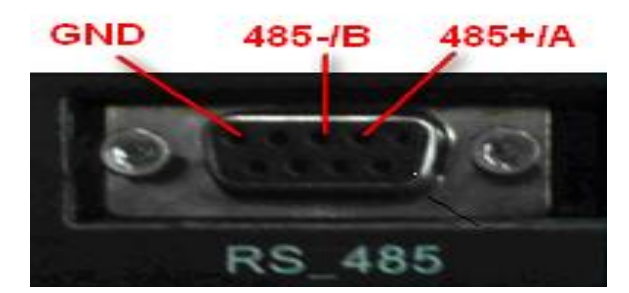

Fig 1-5. RS\_485 definition (For RM060/120/200)

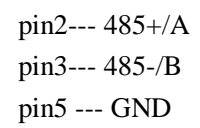

The 3 pins and 2 pins pluggable terminal block definition are shown in Fig 1-6.

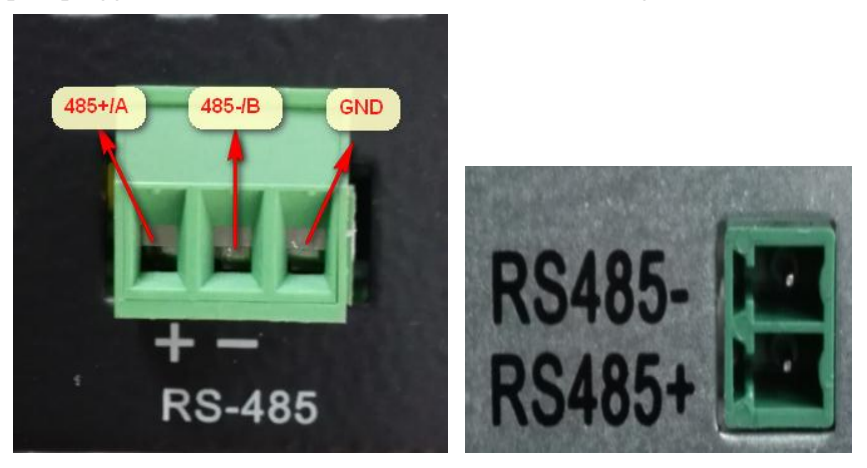

Fig 1-6. RS\_485 definition (For the other products)

## <span id="page-5-0"></span>**1.2 Connection between UPS and PC**

## <span id="page-5-1"></span>**1.2.1 RS\_232 Connection of UPS- PC Monitoring System**

As usual, the desktop computer's serial communication port as shown on Fig 1-7. There is no serial communication port on the notebook computer. The users need a USB-RS\_232 cable and install relative drive program at PC, as shown on Fig 1-8.

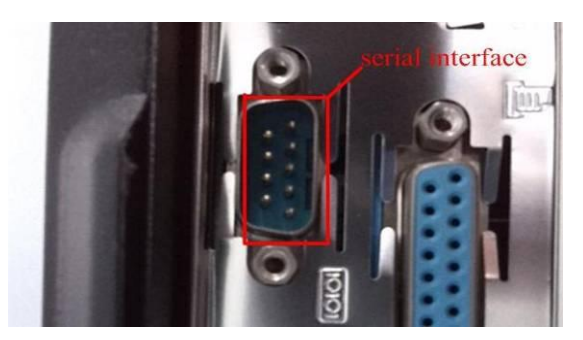

Fig 1-7. Desktop computer serial communication port

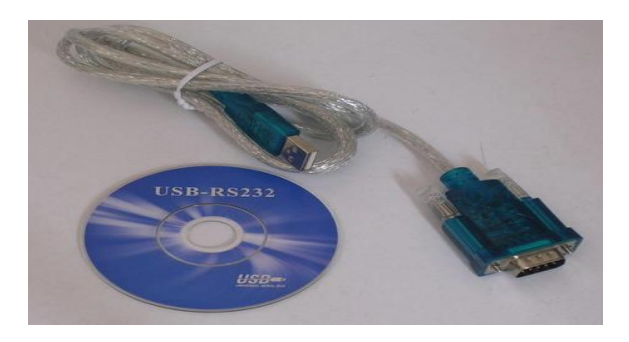

Fig 1-8. USB-RS\_232 cable and drive program

#### (1) To communicate with standard RS\_232 cable

The standard RS\_232 cable as shown on the Fig 1-9. As usual, computer's serial communication port is male type. If your UPS"s serial communication port is also male type, you can connect the computer and UPS with a crossed female-to-female terminal RS\_232 cable. If your UPS's serial communication port is female type, you need a directly connected RS\_232 cable with female-to-male terminal.

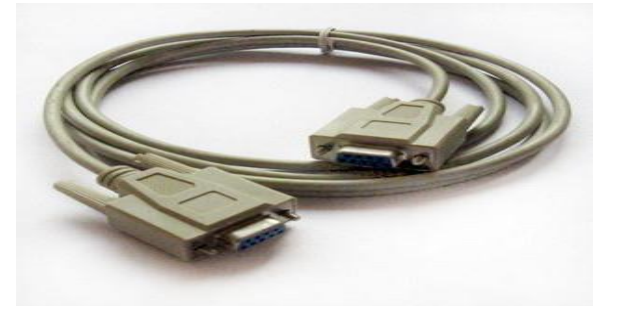

Fig 1-9. RS\_232 cable

(2) To communicate with lead wire

The detailed way is shown on Fig 1-10:

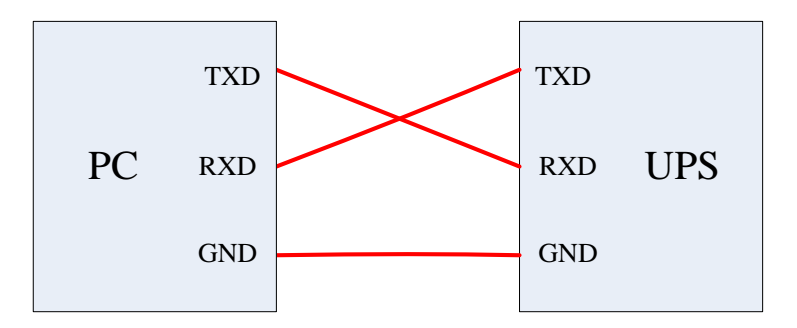

Fig 1-10. PC RS\_232 port to UPS RS\_232 port

For example, if the PC RS\_232 port is male type, UPS RS\_232 is female type, the connection way is shown as below:

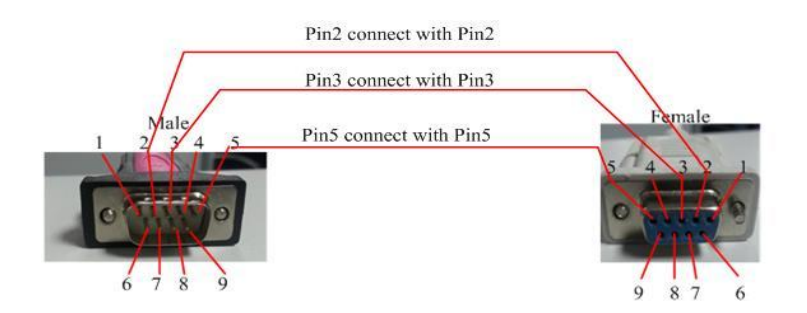

Fig 1-11. PC RS\_232 port to UPS RS\_232 port

# <span id="page-6-0"></span>**1.2.2 RS\_485 Connection of UPS- PC Monitoring System**

The connection of **UPS- PC monitoring system** is shown in Fig. 1-12.

1) Connect the **485-232 adaptor** to **485-port of UPS** using a customized serial cable, which is an accessory of UPS.

#### **NOTE: Pins definition of this Serial cable is different from a normal one.**

2) Connect the **serial port of PC** to **232 port of 485-232-adaptor** using a normal serial cable.

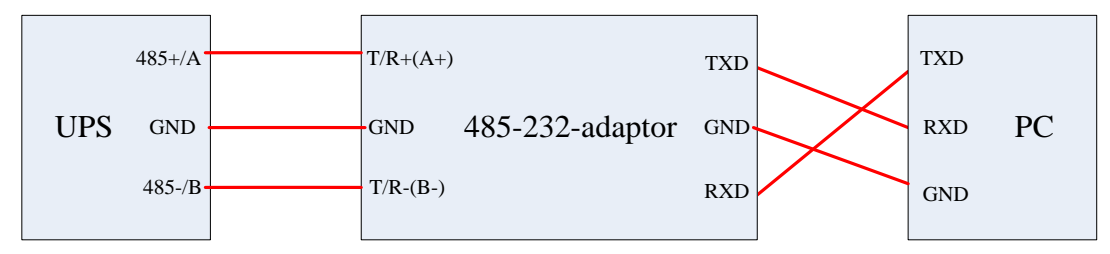

Fig 1-12. UPS and PC monitoring system connection

3) If there are more than one UPS connected, the communication bus of RS485 could be applied as below, please set the UPS with different address, and choose the right address when starting the software connection.

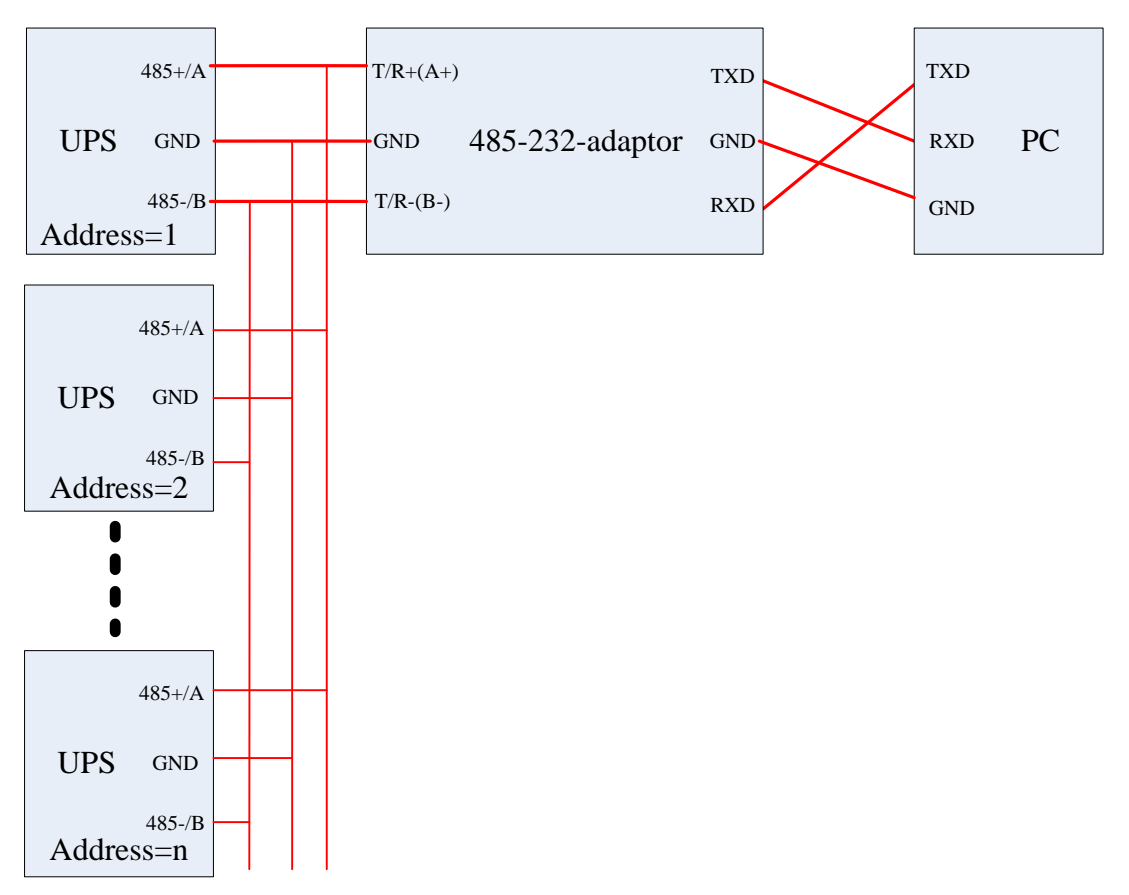

Fig 1-13. UPS and PC monitoring system connection via RS485 bus

# <span id="page-7-0"></span>**1.2.3 USB Connection of UPS- PC Monitoring System**

RMX series provide a USB (type B) interface, you can connect the computer and UPS with a standard USB cable.

# **2. Using UPS-Power-Monitor Software**

### <span id="page-8-1"></span><span id="page-8-0"></span>**2.1 Software Introduction**

After Decompressing, the software can be used directly, need not install it. Please make sure that all 4 files should be put in the same directory, which are described as follows:

UPSPowerMTR.exe: Executable file

UPSPowerMTR.CHS:Language file

UPSPowerMTR.ENU: Language file

CLOSEAPP.EXE: Close application

As hardware connection finished, double click "UPS Power MTR.exe" to start it. Then Home is visible as shown in Fig 2-1. Left side of software window is **function selection menu**, right side is the **energy-flow-diagram**.

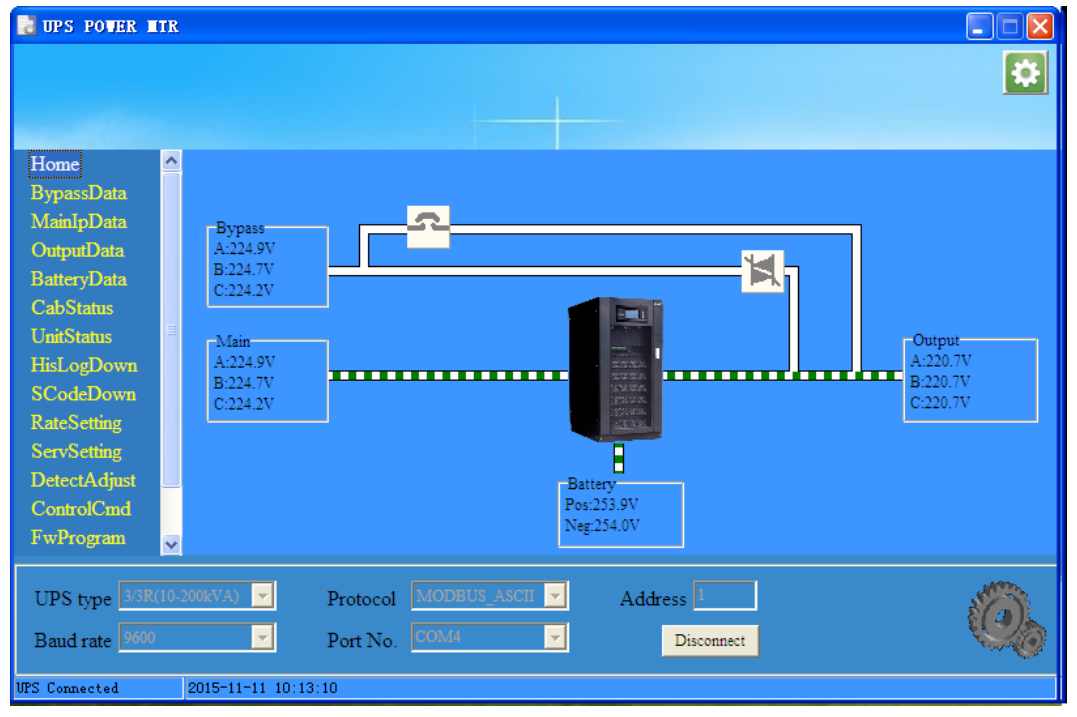

Fig 2-1. Home

#### <span id="page-8-2"></span>**2.2 UPS Setting on the LCD**

**It is necessary to set the UPS communication protocol as Modbus before using UPSPowerMTR**.

Different UPS have different LCD, the setting is also different, detailed way as below:

#### <span id="page-8-3"></span>**2.2.1 Color Touch Screen**

Color touch screen display as shown on Fig 2-2, communication setting way as below:

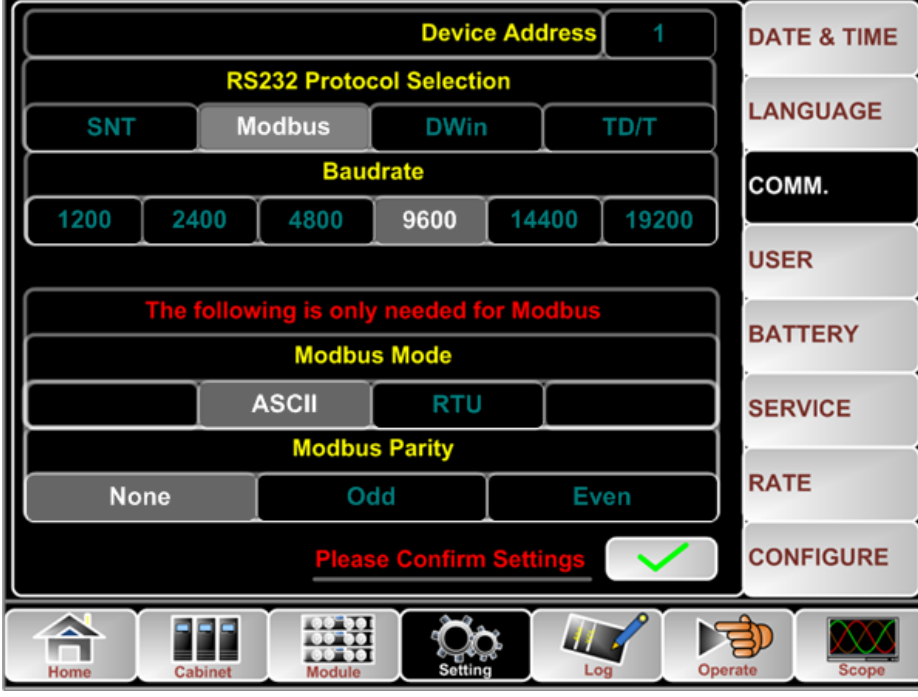

Fig 2-2. Color touch screen display

#### **a. Setting for RS\_232:**

Click the button  $\frac{1}{\sqrt{2\pi}}$ , you will get setting manualal, then click the button communication setting page, as shown on Fig 2-2, and set each item step by step:

- 1) RS\_232 Protocol Selection: Modbus;
- 2) Baudrate: 9600 or any other value, but it must is the same as monitoring software;
- 3) Modbus Mode: ASCII or RTU, but it must is the same as monitoring software;
- 4) Modbus Parity: None;
- 5) Device Address: 1;

Then click setting finished.

#### **b. Setting for RS\_485:**

Click the button  $\left[\begin{matrix} 0 & 0 \\ 0 & 1 \end{matrix}\right]$ , you will get setting manual, then click the button  $\left[\begin{matrix} 0 & 0 \\ 0 & 1 \end{matrix}\right]$  to enter communication setting page, as shown on Fig 2-2, and set each item step by step:

- 1) RS\_232 Protocol Selection: SNT;
- 2) Baudrate: 9600 or any other value, but it must is the same as monitoring software;
- 3) Modbus Mode: ASCII or RTU, but it must is the same as monitoring software;
- 4) Modbus Parity: None;
- 5) Device Address: 1 (If there are more than one UPS, please set the address to different number);

Then click setting finished.

#### **c. Setting for USB:**

The setting method of USB communication in the same way with RS\_485, so the setting method of RS\_485 can be referred.

**Note: USB and RS\_485 cannot be used at the same time.**

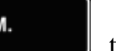

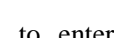

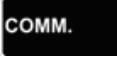

## <span id="page-10-0"></span>**2.2.2 Monochrome Touch Screen**

Monochrome touch screen display as shown on Fig 2-3, communication setting way as below:

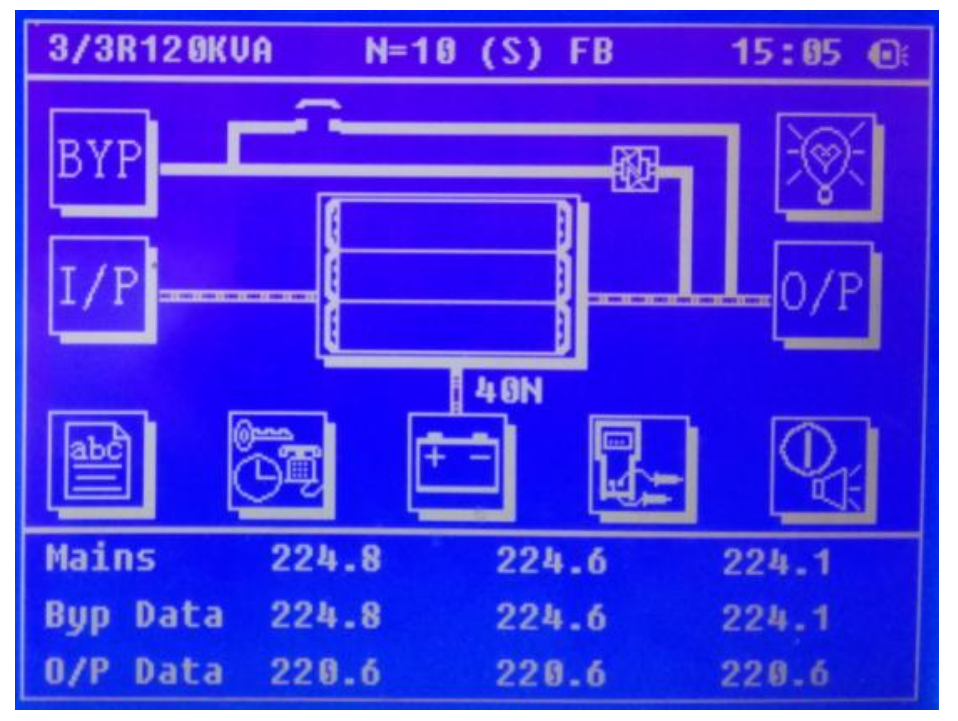

Fig 2-3. Monochrome touch screen display

#### **a. Setting for RS\_232:**

Note 1: UPS monitoring firmware version should be higher than 003.018. Note 2: It is not allowed to use RS\_232 and RS\_485 at same time.

The UPS monitoring firmware version can be gotten by: click  $\|\cdot\|$  first at LCD display home page, then click

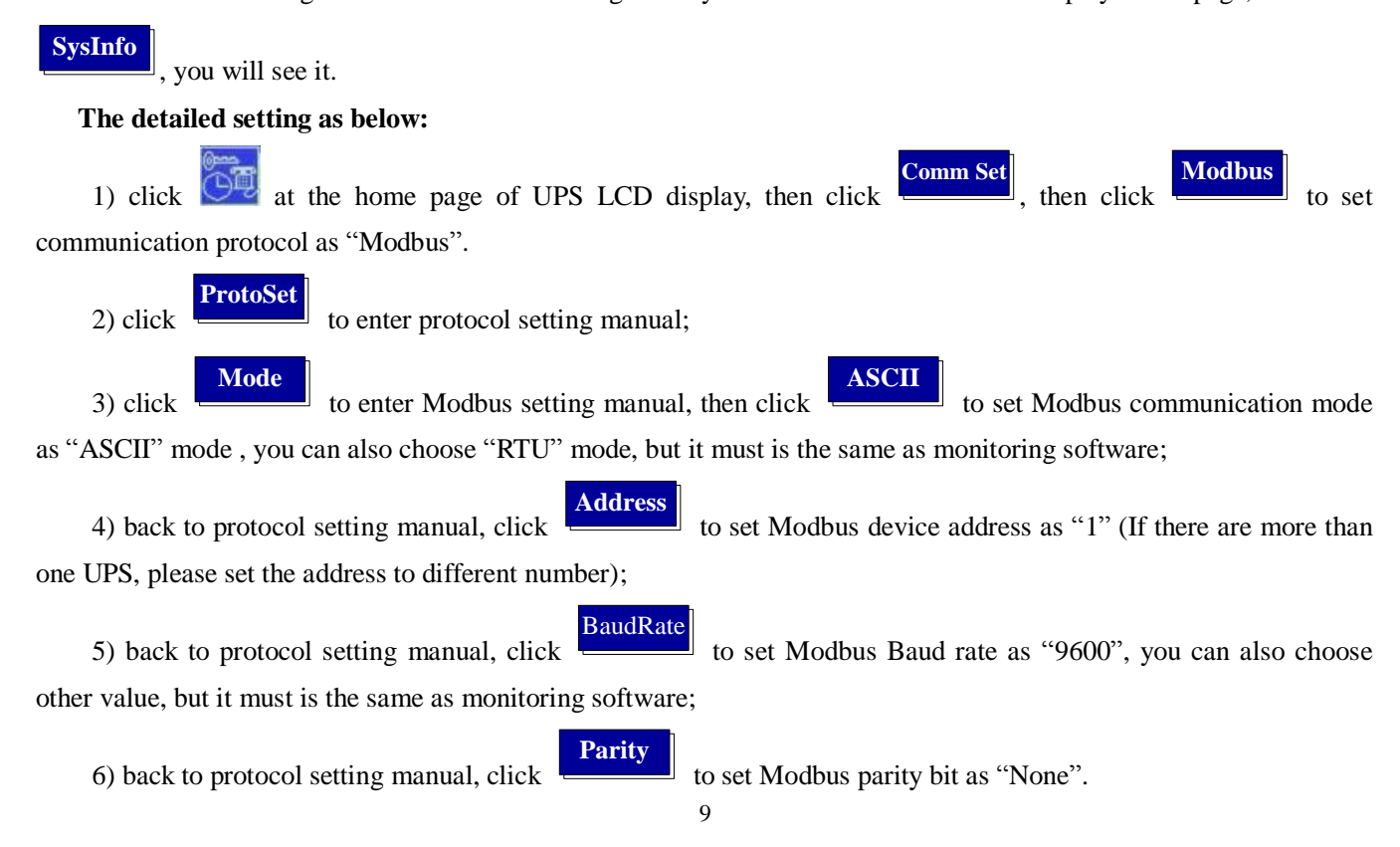

#### **b. Setting for RS\_485:**

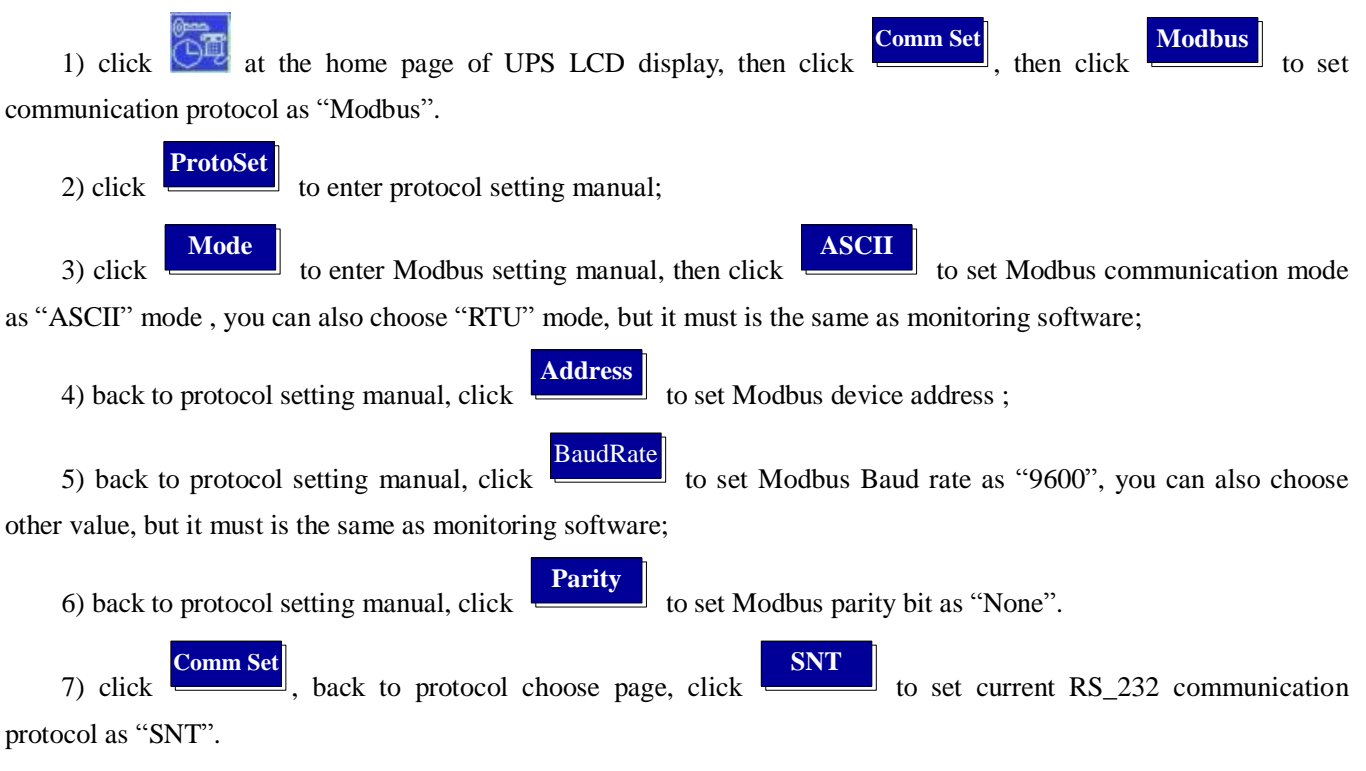

#### **c. Setting for USB:**

The setting method of USB communication in the same way with RS\_485, so the setting method of RS\_485 can be referred.

#### **Note:**

**1. USB and RS\_485 cannot be used at the same time.**

**2. Only RMX series have USB interface.**

#### <span id="page-11-0"></span>**2.2.3 Small LCD**

The LCD display as shown Fig 2-4:

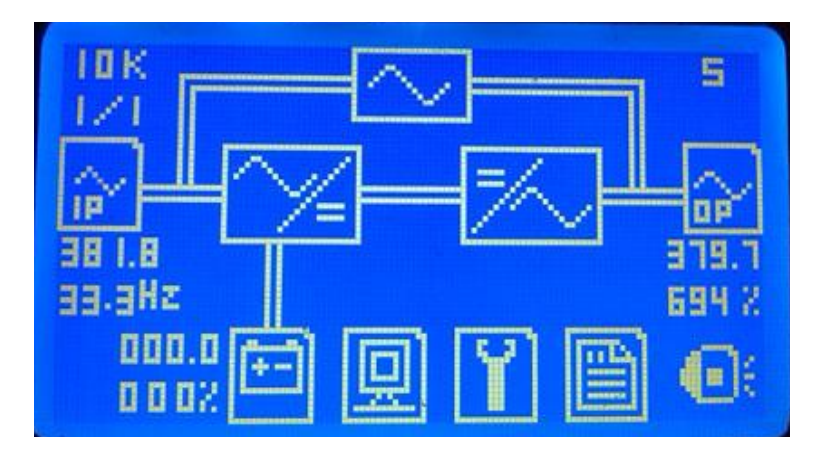

Fig 2-4 Small LCD

**Note 1: Your UPS rectifier version must be advanced than Version 001.001 when using RS\_232. Note 2: Port RS\_485 is forbidden to use when using RS\_232.**

Select icon in the main display interface of UPS LCD, then enter "Version" interface, then you will see

#### UPS REC version.

#### **a. The way to set Port RS\_232 of UPS as below:**

- 1) Select icon in the LCD of UPS to enter "COMM. SET" interface;
- 2) In the "COMM. SET" interface, set current communication protocol to "ModBus";
- 3) In the "MODBUS SET" interface, set Modbus communication mode to "ASCII" or "RTU", set device address to "1", set baud rate to "9600" or other, as shown on Fig 2-5:

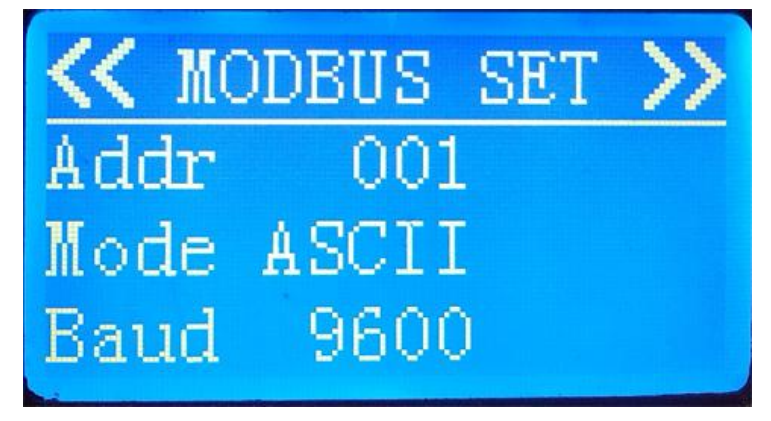

Fig 2-5 Modbus Setting

#### **b. The way to set Port RS\_485 of UPS**

The way to set Port RS\_485 of UPS as below**:**

- 
- 1) Select **i** icon in the LCD of UPS to enter "COMM. SET" interface:
- 2) In the "COMM. SET" interface, set current communication protocol to "SNT";
- 3) In the "MODBUS SET" interface, set Modbus communication mode to "ASCII" or "RTU", set device address to "1", set baud rate to "9600" or other, as shown on Fig 2-5:

**Note: No RS\_485 interface on the HT31 10~20kVA and HT11 6~20kVA UPS.**

# <span id="page-12-0"></span>**2.2.4 1/1T (1-3KVA) series Setting**

1/1T (1-3KVA) UPS LCD display as shown on Fig 2-6:

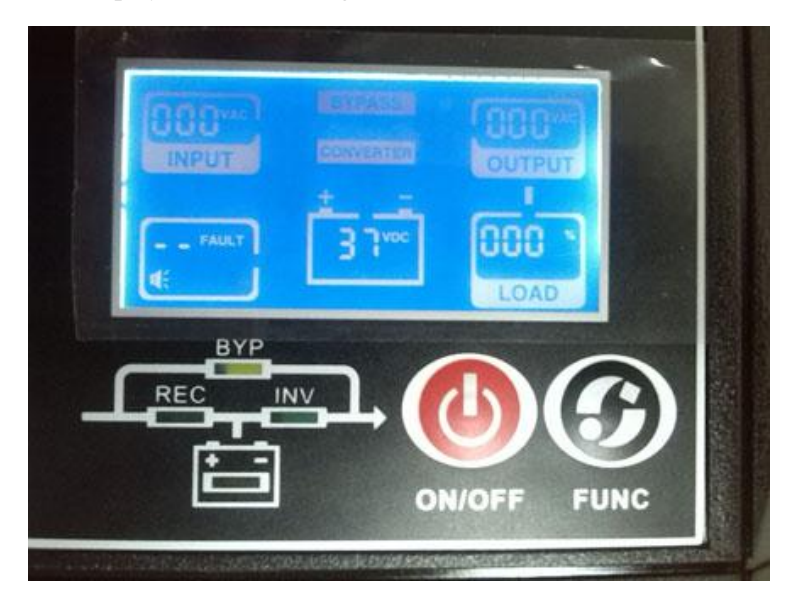

#### Fig 2-6. 1/1T (1-3KVA) LCD Display

#### **Setting for RS\_232 interface of 1/1T (1-3KVA) UPS**

nnn

1) Press "ON/OFF" and "FUNC" at same time for 5 seconds, then will enter UPS function setting manual;

2) Press "ON/OFF" to select **LOAD**, press "FUNC" to modify the number to be "0CC", it means that the current communication protocol is "Modbus".

**Note: No RS\_485 interface on 1/1T (1-3KVA) UPS.**

# <span id="page-13-0"></span>**2.3 Connecting UPS with Power MTR**

To start monitoring UPS, UPS type, Protocol, Address, Baud rate, Serial port number need be set correctly, Click the button **"Connect"** to make the software communicate with UPS.

After a few seconds, if hardware connection and the software setting are correct, status bar at the bottom of the window should display "**UPS connected**", as shown in Fig 2-7. If not, please check hardware and your setting.

When connected, clicking the button "disconnect" will make the software disconnect with UPS.

The settings are as follows:

**UPS type:** Auto or choose a type according to your UPS.(Note, some old UPS do not support auto choose)

**Baud rate:** Auto , you can also choose other value, but it must is the same as UPS

**Protocol:** MODBUS\_ASCII or MODBUS\_RTU, it must is the same as UPS

Address: set to the same address as the equipment being accessed.

#### **Note 1: "UPS type" must be set correctly.**

**Note 2: The software can scan serial port numbers of computer. If there is only one serial port for computer, no need to choose.**

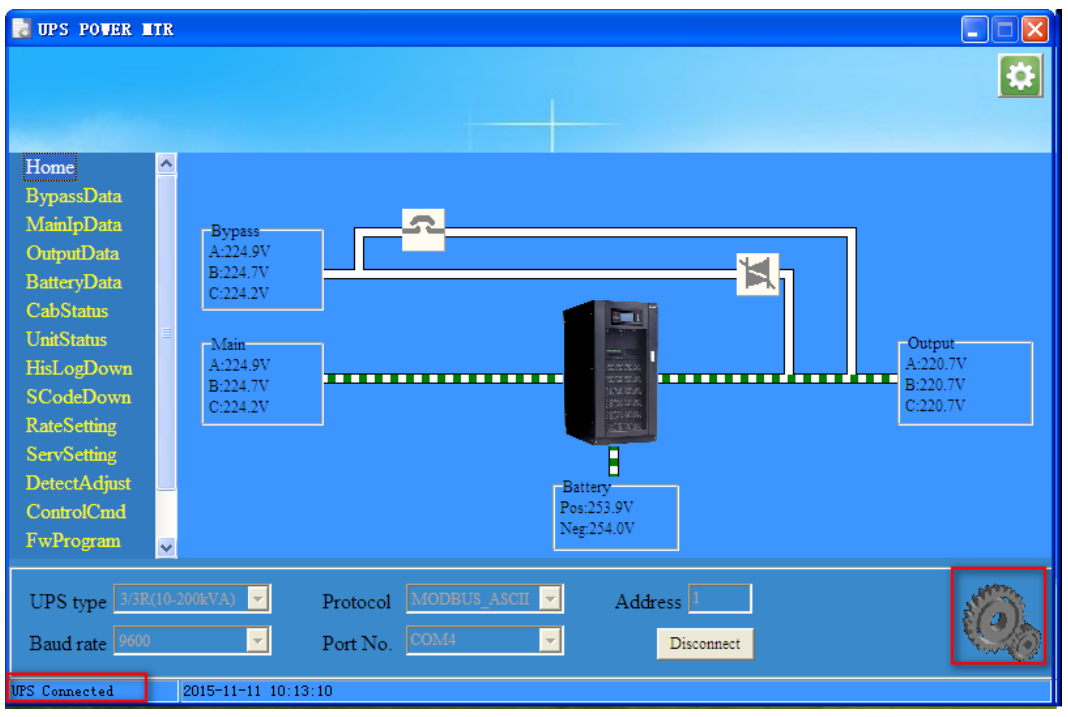

Fig 2-7. UPS connected

Once UPS is connected, UPS status and data are shown on PC. Clicking the menu items on the left side of the window, corresponding data will be shown.

# <span id="page-14-0"></span>**2.4 UPS Power MTR system setting**

Click the button at the top-right corner of UPS Power MTR or right click system tray icon and choose  $Setting$ </u> "Setting"  $\frac{g_{xit}}{g}$ , then a system setting dialog will popup, as shown in Fig 2-8. In this dialog, you can set the action

when click close button, and you also can set the password if you like, the initial password is 12345678.

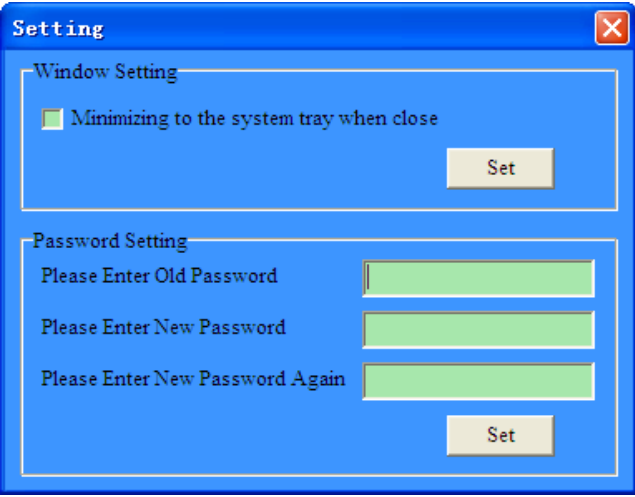

Fig 2-8. Setting

# **3 Function selection menu**

# <span id="page-15-1"></span><span id="page-15-0"></span>**3.1 Introduction**

The MTR software has the functions of monitoring , setting and control of the UPS, the functions are shown as below.

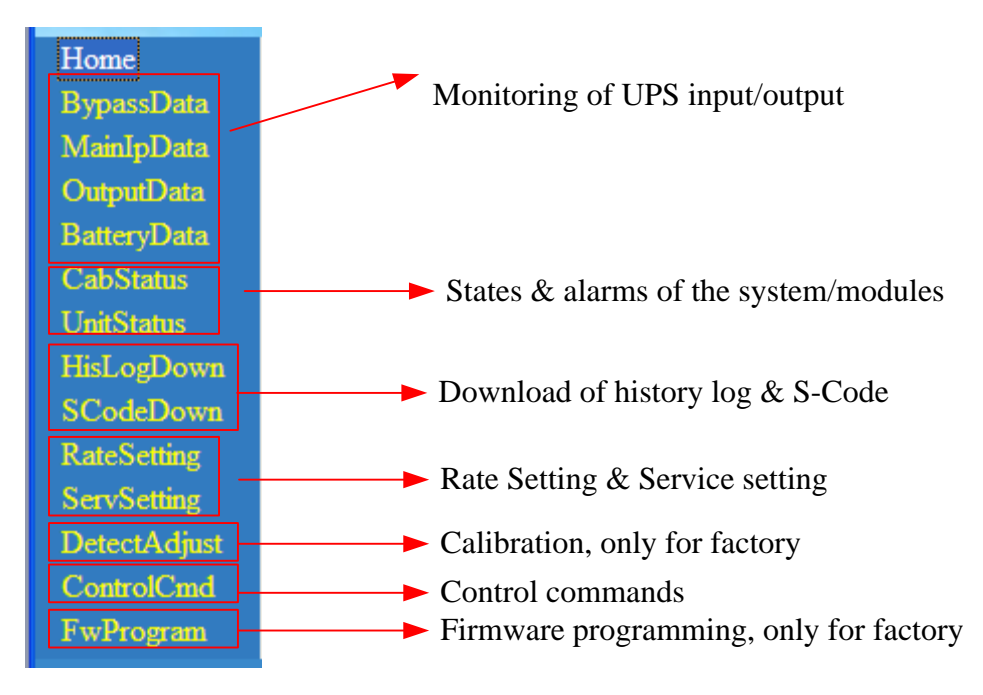

#### <span id="page-15-2"></span>**3.2 Home**

Home Page display the **energy-flow-diagram** and information of main input voltage, bypass voltage, output voltage and battery voltage. The interface appears to be two different types according to the UPS model selected. Type A with 1/1T(1-3KVA)、1/1T (6-20KVA)、3/1T (10-20KVA) selected as is shown in Fig.3-1; Type B with other type selected as is shown in Fig.3-2.

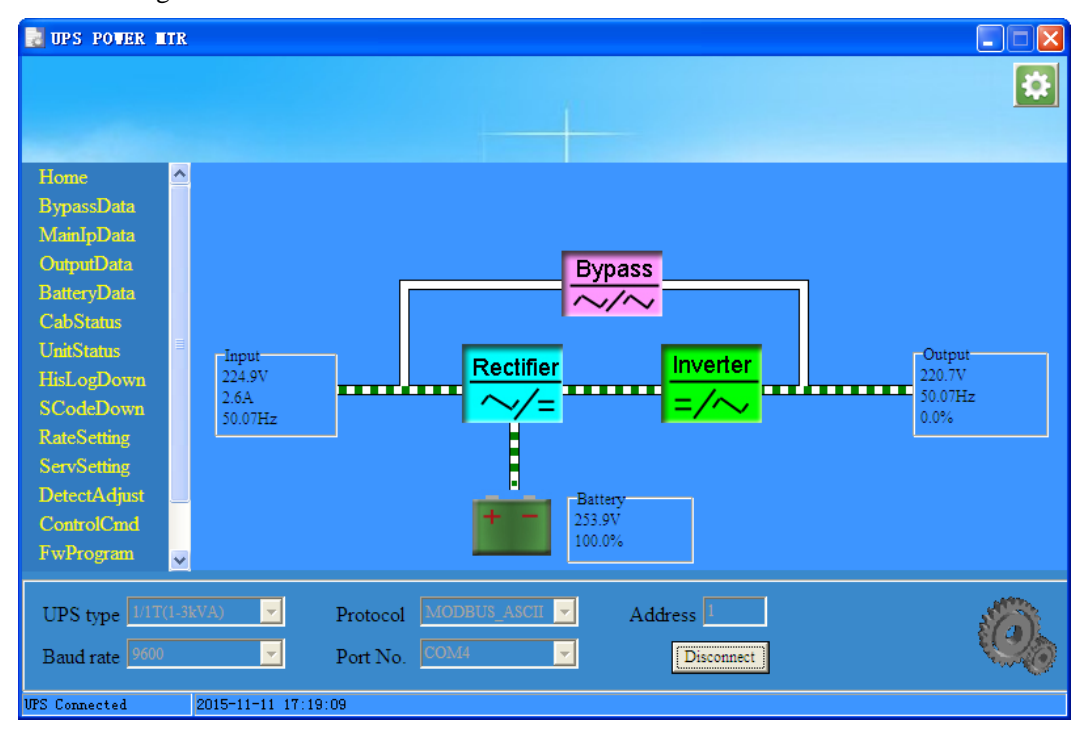

Fig.3-1 Homepage-Type A

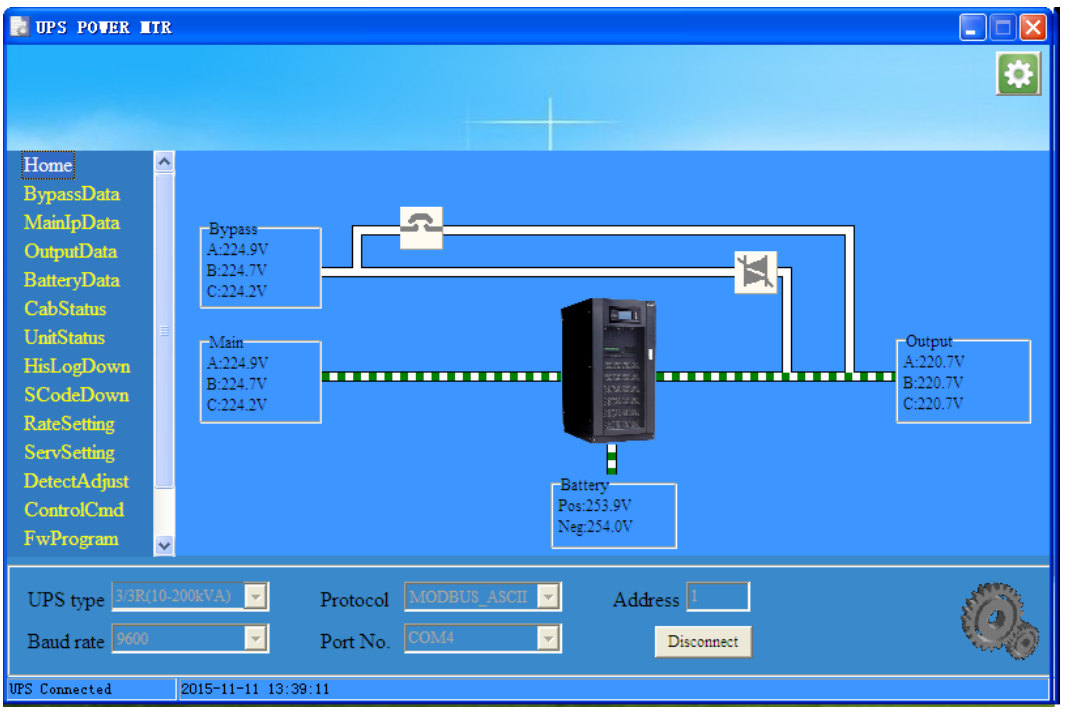

Fig.3-2 Homepage-Type B

# <span id="page-16-0"></span>**3.3 BypassData**

This page is to show the data of **UPS bypass input**, including voltage, current, frequency and power factor, as shown in Fig.3-3.

| <b>UPS POWER MTR</b>                    |              |                          |                |               |              | ш                                                              |
|-----------------------------------------|--------------|--------------------------|----------------|---------------|--------------|----------------------------------------------------------------|
|                                         |              |                          |                |               |              | $\bullet$                                                      |
|                                         |              |                          |                |               |              |                                                                |
|                                         |              |                          |                |               |              |                                                                |
| Home                                    |              |                          |                |               |              |                                                                |
| <b>BypassData</b>                       |              | Bypass Data              |                |               |              | Bypass input voltage                                           |
| MainIpData                              |              |                          | $\overline{A}$ | B.            | C            | 300                                                            |
| <b>OutputData</b><br><b>BatteryData</b> |              | Volt(V)                  | 224.5          | 224.3         | 223.8        | 250                                                            |
| <b>CabStatus</b>                        |              | Curr(A)                  | 0.0            | 0.0           | 0.0          |                                                                |
| <b>UnitStatus</b>                       |              | $Freq(Hz)$ 50.03         |                | 50.03         | 50.03        | 200                                                            |
| HisLogDown                              |              | PF                       | 1.00           | 1.00          | 1.00         | 150                                                            |
| <b>SCodeDown</b>                        |              |                          |                |               |              | 100                                                            |
| <b>RateSetting</b>                      |              |                          |                |               |              |                                                                |
| <b>ServSetting</b>                      |              |                          |                |               |              | 50                                                             |
| <b>DetectAdjust</b>                     |              |                          |                |               |              |                                                                |
| ControlCmd                              |              |                          |                |               |              | 13:41:40 13:43:07 13:44:45 13:46:23 13:48:01 13:49:39 13:51:17 |
| FwProgram                               | $\checkmark$ |                          |                |               |              |                                                                |
| UPS type 3/3R(10-200kVA)                |              | $\overline{\mathcal{F}}$ | Protocol       |               | MODBUS_ASCII | Address                                                        |
|                                         |              |                          |                |               |              |                                                                |
| Baud rate 9600                          |              | $\frac{1}{2}$            |                | Port No. COM4 |              | $\overline{\mathcal{M}}$<br>Disconnect                         |
| <b>UPS</b> Connected                    |              | 2015-11-11 13:51:40      |                |               |              |                                                                |

Fig.3-3 Bypass Data

# <span id="page-16-1"></span>**3.4 MainIpData**

This page is to show the data of **UPS main input**, also including voltage, current, frequency and power factor, as shown in Fig.3-4.

| <b>UPS POWER TIR</b>              |             |                     |                |               |                              | н                                                                          |
|-----------------------------------|-------------|---------------------|----------------|---------------|------------------------------|----------------------------------------------------------------------------|
|                                   |             |                     |                |               |                              | Þ                                                                          |
|                                   |             |                     |                |               |                              |                                                                            |
|                                   |             |                     |                |               |                              |                                                                            |
| Home                              | $\triangle$ |                     |                |               |                              |                                                                            |
| <b>BypassData</b>                 |             | -Main Data          |                |               |                              | Main input voltage                                                         |
| MainIpData                        |             |                     | $\overline{A}$ | B             | C                            | 300                                                                        |
| OutputData<br><b>BatteryData</b>  |             | Volt(V)             | 224.4          | 224.2         | 223.7                        | 250                                                                        |
| <b>CabStatus</b>                  |             | Curr(A)             | 2.1            | 2.0           | 2.2                          |                                                                            |
| <b>UnitStatus</b>                 |             | $Freq(Hz)$ 50.02    |                | 50.02         | 50.02                        | 200                                                                        |
| HisLogDown                        |             | PF                  | 0.98           | 0.98          | 0.98                         | 150                                                                        |
| <b>SCodeDown</b>                  |             |                     |                |               |                              | 100                                                                        |
| <b>RateSetting</b>                |             |                     |                |               |                              | 50                                                                         |
| <b>ServSetting</b>                |             |                     |                |               |                              |                                                                            |
| <b>DetectAdjust</b><br>ControlCmd |             |                     |                |               |                              | $\bf{0}$<br>13:42:42 13:44:12 13:45:51 13:47:26 13:49:04 13:50:42 13:52:20 |
| FwProgram                         | $\ddotmark$ |                     |                |               |                              |                                                                            |
|                                   |             |                     |                |               |                              |                                                                            |
| UPS type 3/3R(10-200kVA)          |             |                     | Protocol       |               | MODBUS ASCII<br>$\mathbf{r}$ | Address                                                                    |
| Baud rate   9600                  |             | $\sim$ 1            |                | Port No. COM4 | $\overline{\mathbf{v}}$      | Disconnect                                                                 |
|                                   |             |                     |                |               |                              |                                                                            |
| <b>UPS</b> Connected              |             | 2015-11-11 13:52:42 |                |               |                              |                                                                            |

Fig.3-4 Main Input Data

# <span id="page-17-0"></span>**3.5 OutputData**

This page is to show the data of **UPS output**, including voltage, current, frequency, power factor, power, and load percents, as shown in Fig.3-5.

| <b>UPS POWER MTR</b>                      |             |                                                 |                      |                                  |                | H                                                                   |
|-------------------------------------------|-------------|-------------------------------------------------|----------------------|----------------------------------|----------------|---------------------------------------------------------------------|
|                                           |             |                                                 |                      |                                  |                | ¢                                                                   |
| Home                                      | $\triangle$ |                                                 |                      |                                  |                |                                                                     |
| <b>BypassData</b>                         |             | Output Data                                     |                      |                                  |                |                                                                     |
| MainIpData                                |             |                                                 | A                    | B                                | C              | System output voltage<br>300                                        |
| <b>OutputData</b><br><b>BatteryData</b>   |             | Volt(V)                                         | 220.3                | 220.3                            | 220.3          | 250                                                                 |
| <b>CabStatus</b>                          |             | Curr(A)                                         | 0.0                  | 0.0                              | 0.0            | 200                                                                 |
| <b>UnitStatus</b>                         |             | Freq(Hz)                                        | 50.03                | 50.03                            | 50.03          |                                                                     |
| HisLogDown                                |             | PF                                              | 0.97                 | 0.97                             | 0.97           | 150                                                                 |
| <b>SCodeDown</b>                          |             | Power S(kVA)                                    | 0.0                  | 0.0                              | 0.0            | 100                                                                 |
| <b>RateSetting</b><br><b>ServSetting</b>  |             | Power P(kW)                                     | 0.0                  | 0.0                              | 0.0            | 50                                                                  |
| <b>DetectAdjust</b>                       |             | Power Q(kVar)                                   | 0.0                  | 0.0                              | 0.0            |                                                                     |
| ControlCmd                                |             | $Load(\% )$                                     | 0.0                  | 0.0                              | 0 <sub>0</sub> | n<br>13:43:31 13:45:01 13:46:40 13:48:15 13:49:53 13:51:31 13:53:09 |
| FwProgram                                 | $\ddotmark$ |                                                 |                      |                                  |                |                                                                     |
| UPS type 3/3R(10-200kVA<br>Baud rate 9600 |             | $\overline{\nabla}$<br>$\overline{\phantom{a}}$ | Protocol<br>Port No. | MODBUS ASCII<br>COM <sub>4</sub> |                | Address <sup>1</sup><br>$\mathcal{L}_{\mathcal{F}}$<br>Disconnect   |
| <b>UPS</b> Connected                      |             | 2015-11-11 13:53:33                             |                      |                                  |                |                                                                     |

Fig.3-5 Output Data

# <span id="page-17-1"></span>**3.6 BatteryData**

This page is to show the data of **UPS Battery**, including voltage, charge/discharge current, capacity and remind time. The capacity and remind time data are effective when UPS is discharge, as shown in Fig.3-6.

| <b>UPS POWER TIR</b>                     |                 |                          |            |                                          |                                                                     | ٠ |
|------------------------------------------|-----------------|--------------------------|------------|------------------------------------------|---------------------------------------------------------------------|---|
|                                          |                 |                          |            |                                          |                                                                     | Þ |
|                                          |                 |                          |            |                                          |                                                                     |   |
| Home                                     | $\triangle$     |                          |            |                                          |                                                                     |   |
| <b>BypassData</b>                        |                 | Battery Data             |            |                                          | Battery voltage                                                     |   |
| MainIpData<br><b>OutputData</b>          |                 |                          | <b>POS</b> | <b>NEG</b>                               | 300                                                                 |   |
| <b>BatteryData</b>                       |                 | Voltage(V)               | 253.6      | 253.7                                    | 250                                                                 |   |
| <b>CabStatus</b>                         |                 | Current(A)               | 2.0        | 1.7                                      | 200                                                                 |   |
| <b>UnitStatus</b>                        |                 | Capacity(%)              | 100.0      |                                          |                                                                     |   |
| HisLogDown                               |                 | RmdTime(min)             | للربيبية   |                                          | 150                                                                 |   |
| SCodeDown                                |                 | BattTemp.(oC)            | 20.0       |                                          | 100                                                                 |   |
| <b>RateSetting</b><br><b>ServSetting</b> |                 | EnvTemp.(oC)             | 20.0       |                                          | 50                                                                  |   |
| <b>DetectAdjust</b>                      |                 |                          |            |                                          |                                                                     |   |
| ControlCmd                               |                 |                          |            |                                          | o<br>13:44:04 13:45:34 13:47:12 13:48:50 13:50:28 13:52:06 13:53:44 |   |
| FwProgram                                | $\ddotmark$     |                          |            |                                          |                                                                     |   |
| UPS type                                 | 3/3R(10-200kVA) | $\overline{\phantom{a}}$ | Protocol   | MODBUS ASCII<br>$\overline{\phantom{a}}$ | Address <sup> </sup>                                                |   |
| Baud rate 9600                           |                 |                          | Port No.   | COM <sub>4</sub><br>÷                    | Disconnect                                                          |   |
| <b>UPS</b> Connected                     |                 | 2015-11-11 13:54:04      |            |                                          |                                                                     |   |

Fig.3-6 Battery Data

# <span id="page-18-0"></span>**3.7 CabStatus**

This page is to show the status for the cabinet. As it's shown in Fig 3-7, the description in the yellow frame indicates the status listed in the red frame. Take the first row as an example, the 'By UPS' in the yellow frame indicate the power supply source is UPS.

| <b>UPS POWER MIR</b>                           |              |                                |                              |                     |         |                     | ۰              |
|------------------------------------------------|--------------|--------------------------------|------------------------------|---------------------|---------|---------------------|----------------|
| Home<br><b>BypassData</b>                      | $\triangle$  | Cabinet Status                 |                              |                     |         |                     |                |
| MainIpData                                     |              | SupplySrc                      | By UPS                       | BypOvLd             | No      | <b>BypVoltFail</b>  | $\mathbb{N}_0$ |
| <b>OutputData</b>                              |              | <b>BattSts</b>                 | <b>Boost</b>                 | BypOvLdTout         | No      | <b>BattTestSts</b>  | No             |
| <b>BatteryData</b>                             |              | EPO                            | Not EPO                      | BypUntrack          | No      | <b>BattMaintSts</b> | No             |
| <b>CabStatus</b><br><b>UnitStatus</b>          |              | OnUpsBanned                    | No                           | TxTimeLmt           | No      | MaintCbSts          | Open           |
| HisLogDown                                     |              | ManualByp                      | No                           | OpShorted           | No      | InvOnLess           | No             |
| <b>SCodeDown</b>                               |              | BattVoltLow                    | N <sub>o</sub>               | GenInput            | No      | IpNeutralLost       | No             |
| <b>RateSetting</b>                             |              | <b>BattReverse</b>             | No                           | InputFail           | Ñο      | <b>BypFanFail</b>   | No             |
| <b>ServSetting</b>                             |              | <b>BattEOD</b>                 | No                           | BypSeqFail          | No      |                     |                |
| <b>DetectAdjust</b><br>ControlCmd<br>FwProgram | $\checkmark$ | Monitor Version 33 . 003 . 064 |                              |                     |         |                     |                |
| <b>UPS</b> type 3/3R(10-200kVA)                |              |                                | Protocol                     | MODBUS ASCII        | Address |                     |                |
| Baud rate   9600                               |              | $\sim$                         | COM <sub>4</sub><br>Port No. | $\overline{\nabla}$ |         | Disconnect          |                |
| <b>UPS</b> Connected                           |              | 2015-11-11 13:56:42            |                              |                     |         |                     |                |

Fig.3-7 Cabinet Status

#### **Cabinet status items explanation:**

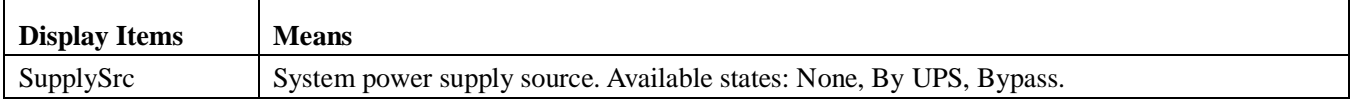

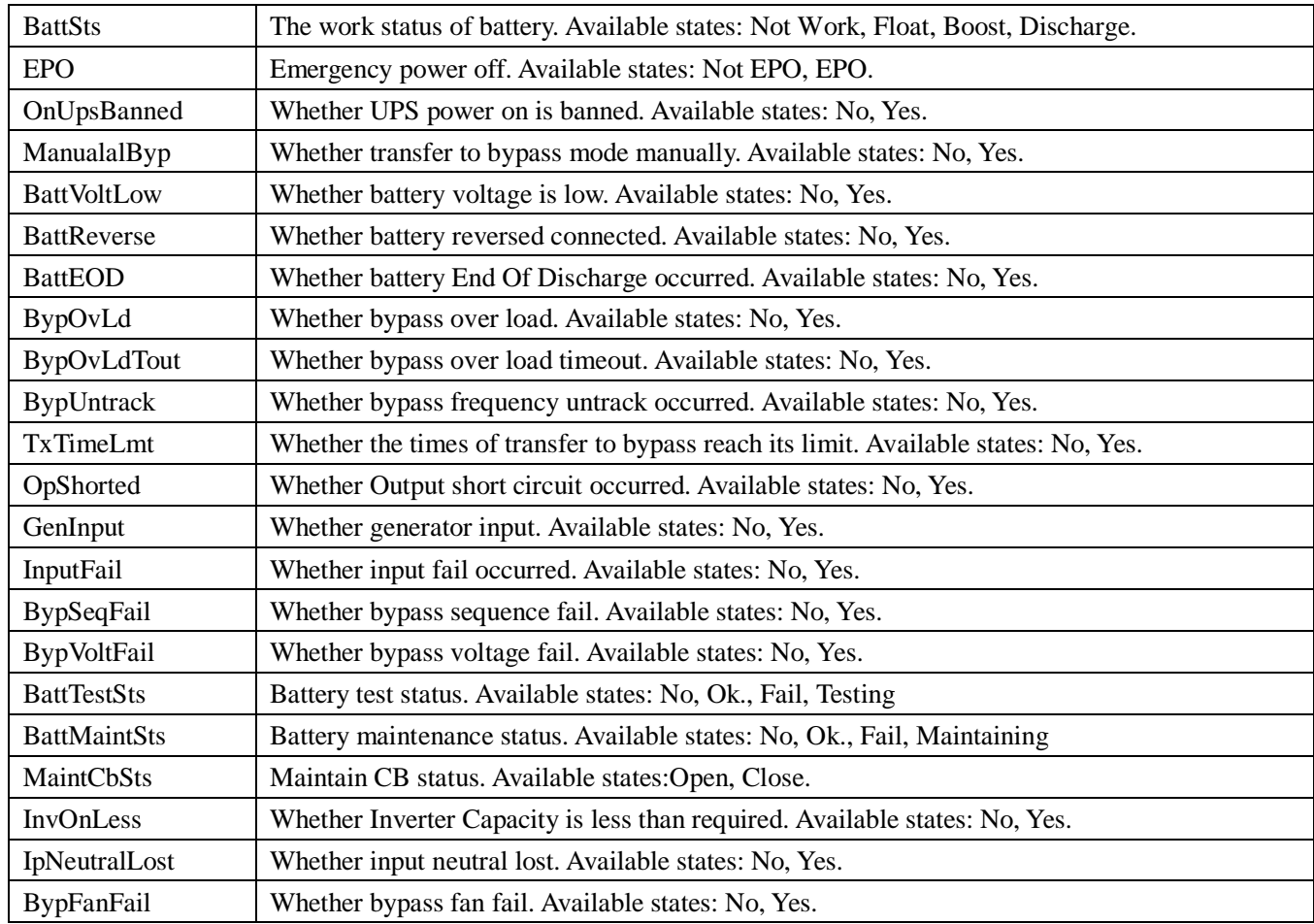

## <span id="page-19-0"></span>**3.8 UnitStatus**

As shown in Fig 3-8,by selecting the button of 'Unit Status' and 'Module Data', users can see the status information and analog value of the online module respectively.

The 'Unit Status' page can up to show 30 modules. By dragging the horizontal scroll bar, user can view all the

information of the modules. For the mark, the "  $\vee$  " indicates the normal operation; the mark" indicates fault occur.

| <b>UPS POWER MIR</b>                                                                                                    |                   |                                                                                                    |                                                                                                    |                                                                                           |                                                                                                    |                                                                                                    |                                                                                                    |                                                                                                    |                                                                                                    |                                                                                                    |                                                                                                    | u.                                                                                                    | ۰ |
|----------------------------------------------------------------------------------------------------|-------------------|----------------------------------------------------------------------------------------------------|----------------------------------------------------------------------------------------------------|-------------------------------------------------------------------------------------------|----------------------------------------------------------------------------------------------------|----------------------------------------------------------------------------------------------------|----------------------------------------------------------------------------------------------------|----------------------------------------------------------------------------------------------------|----------------------------------------------------------------------------------------------------|----------------------------------------------------------------------------------------------------|----------------------------------------------------------------------------------------------------|----------------------------------------------------------------------------------------------------|---|
| Home<br><b>BypassData</b><br>MainIpData<br><b>OutputData</b><br><b>BatteryData</b><br><b>CabStatus</b><br><b>UnitStatus</b><br>HisLogDown<br><b>SCodeDown</b><br><b>RateSetting</b><br><b>ServSetting</b><br><b>DetectAdjust</b><br>ControlCmd<br>FwProgram | Ą<br>$\checkmark$ | <b>Unit Status</b><br>Module Data<br>Rectifier Fail<br><b>Inverter Fail</b><br>Rectifier Over Temp.<br>Fan Fail<br>Over Load<br>Over Load Timeout<br>Inverter Over Temp.<br><b>Inverter Protect</b> | $U_1$<br>$\overline{\mathbf{V}}$<br>$\overline{\mathbf{V}}$<br>$\overline{\mathbf{V}}$<br>$\overline{\mathbf{V}}$<br>$\overline{\mathrm{V}}$<br>V<br>V<br>$\overline{\mathbf{V}}$ | $U_2$<br>$\overline{\mathbf{V}}$<br>V<br>V<br>V<br>V<br>V<br>V<br>$\overline{\mathbf{V}}$ | $U_3$<br>$\overline{\mathbf{V}}$<br>V<br>V<br>V<br>$\overline{\mathrm{V}}$<br>V<br>$\overline{\mathrm{V}}$<br>$\overline{\mathbf{V}}$ | $U_4$<br>$\overline{\mathbf{V}}$<br>V<br>$\overline{\mathbf{V}}$<br>$\overline{\mathrm{V}}$<br>$\overline{\mathbf{V}}$<br>V<br>$\overline{\mathrm{V}}$<br>$\overline{\mathbf{V}}$ | $U_5$<br>$\overline{\mathbf{V}}$<br>V<br>$\overline{\mathbf{V}}$<br>$\overline{\mathbf{V}}$<br>$\overline{\mathrm{V}}$<br>V<br>V<br>$\overline{\mathrm{V}}$ | $U_6$<br>$\overline{\mathbf{V}}$<br>V<br>V<br>V<br>$\overline{\mathrm{V}}$<br>V<br>V<br>$\overline{\mathrm{V}}$ | $U_7$<br>$\overline{\mathbf{V}}$<br>V<br>V<br>V<br>$\overline{\mathrm{V}}$<br>V<br>V<br>$\overline{\mathrm{V}}$ | $U_8$<br>$\overline{\mathbf{V}}$<br>V<br>V<br>$\overline{\rm V}$<br>$\overline{\mathbf{V}}$<br>V<br>$\overline{\mathrm{V}}$<br>$\overline{\mathbf{V}}$ | $U_9$<br>$\overline{\mathbf{V}}$<br>V<br>$\overline{\mathbf{V}}$<br>$\overline{\mathbf{V}}$<br>$\overline{\mathbf{V}}$<br>V<br>V<br>$\overline{\mathrm{V}}$ | $U_1$ 10<br>V<br>V<br>V<br>$\overline{\mathbf{V}}$<br>$\overline{\mathrm{V}}$<br>V<br>$\overline{\mathrm{V}}$<br>$\overline{\mathrm{V}}$ |   |
| UPS type 3/3R(10-200kVA)<br>Baud rate 9600<br><b>UPS</b> Connected                                                                                                    |                   | $\overline{\phantom{a}}$<br>Protocol<br>$\overline{\phantom{a}}$<br>2015-11-11 14:00:07                                                                                                    | Port No. COM4                                                                                                    | MODBUS_ASCII                                                                              | $\overline{\mathcal{A}}$<br>$\overline{\phantom{a}}$                                                                                  |                                                                                                    | Address                                                                                                    | Disconnect                                                                                                    |                                                                                                    |                                                                                                    |                                                                                                    |                                                                                                    |   |

Fig3-8 Status Unit page

The "Module Data" displays the analog value of the current selected module As is shown in Fig 3-9,the number in the red frame is the selected module. By pulling-down menu in the yellow frame and confirm click, users can change the information displayed for different module.

| <b>UPS POWER NTR</b>                     |                                                     |       |                                     |                |                         |
|------------------------------------------|-----------------------------------------------------|-------|-------------------------------------|----------------|-------------------------|
|                                          |                                                     |       |                                     |                |                         |
|                                          |                                                     |       |                                     |                |                         |
|                                          |                                                     |       |                                     |                |                         |
| Home                                     | Module Data<br><b>Unit Status</b>                   |       |                                     |                |                         |
| <b>BypassData</b>                        | Main Input Voltage Phase A(V)                       | 223.8 | Output Active Power Phase B(kW)     | 0.0            | $\frac{1}{\frac{1}{2}}$ |
| MainIpData<br><b>OutputData</b>          | Main Input Voltage Phase B(V)                       | 224.1 | Output Active Power Phase C(kW)     | 0 <sub>0</sub> |                         |
| <b>BatteryData</b>                       | Main Input Voltage Phase C(V)                       | 224.4 | Output Reactive Power Phase A(kVar) | 0.0            |                         |
| <b>CabStatus</b>                         | Main Input Current Phase A(A)                       | 0.0   | Output Reactive Power Phase B(kVar) | 0 <sub>0</sub> |                         |
| <b>UnitStatus</b>                        | Main Input Current Phase B(A)                       | 0.0   | Output Reactive Power Phase C(kVar) | 0.0            |                         |
| HisLogDown                               | Main Input Current Phase C(A)                       | 0.0   | Output Load Percentage Phase A(%)   | 0 <sub>0</sub> |                         |
| <b>SCodeDown</b>                         | Main Input Frequency Phase A(Hz)                    | 50.06 | Output Load Percentage Phase B(%)   | 0 <sub>0</sub> |                         |
| <b>RateSetting</b><br><b>ServSetting</b> | Main Input Frequency Phase B(Hz)                    | 50.06 | Output Load Percentage Phase C(%)   | 0.0            |                         |
| <b>DetectAdjust</b>                      | Main Input Frequency Phase C(Hz)                    | 50.06 | Fan Running Time (hour)             | 0              | $\checkmark$            |
| ControlCmd                               | Module ID                                           |       | Set                                 |                |                         |
| FwProgram                                |                                                     |       |                                     |                |                         |
|                                          |                                                     |       |                                     |                |                         |
| <b>UPS</b> type 3/3R(10-200kVA           | MODBUS ASCII<br>Protocol                            |       | Address <sup>1</sup>                |                |                         |
| Baud rate   9600                         | COM <sub>4</sub><br>Port No.<br>$\overline{\nabla}$ |       | Disconnect                          |                |                         |
| <b>UPS</b> Connected                     | 2015-11-11 14:01:50                                 |       |                                     |                |                         |

Fig 3-9 Module Data

# <span id="page-20-0"></span>**3.9 Hislog Down**

UPS history log can be downloaded to PC on this page. Click "Download" to download history log from UPS

which then would be displayed on PC. Click 'Save' to save history log to PC as a file. It's shown in Fig.3-11.

| <b>UPS POWER TTR</b>                   |   |                          |          |                                         |                      |                                                                                                    |                          |
|----------------------------------------|---|--------------------------|----------|-----------------------------------------|----------------------|----------------------------------------------------------------------------------------------------|--------------------------|
|                                        |   |                          |          |                                         |                      |                                                                                                    |                          |
| Home                                   | ۸ |                          |          |                                         |                      |                                                                                                    |                          |
| <b>BypassData</b>                      |   | 59                       | 45       | 04#Comm Node Join                       | Set                  | 2015-11-05 17:24:33                                                                                           | $\overline{\phantom{a}}$ |
| MainIpData                             |   | 60                       | 45       | 03#Comm Node Join                       | Set                  | 2015-11-05 17:24:33                                                                                           | $\equiv$                 |
| OutputData                             |   | 61                       | 45       | 02#Comm Node Join                       | Set                  | 2015-11-05 17:24:33                                                                                           |                          |
| <b>BatteryData</b><br><b>CabStatus</b> |   | 62                       | 45       | 01#Comm Node Join                       | Set                  | 2015-11-05 17:24:33                                                                                           |                          |
| <b>UnitStatus</b>                      |   | 63                       | 6        | <b>Batt Connected</b>                   | Set                  | 2015-11-05 17:24:33                                                                                           |                          |
| HisLogDown                             |   | 64                       | 3        | <b>Batt Boost</b>                       | <b>Set</b>           | 2015-11-05 17:24:33                                                                                           |                          |
| <b>SCodeDown</b>                       |   | 65                       | $\Omega$ | Load On UPS                             | Set                  | 2015-11-05 17:24:33                                                                                           |                          |
| <b>RateSetting</b>                     |   | 66                       | 45       | 10#Comm Node Join                       | Set                  | 2015-11-05 09:55:10                                                                                           | $\ddotmark$              |
| <b>ServSetting</b>                     |   |                          |          |                                         |                      |                                                                                                    |                          |
| <b>DetectAdjust</b>                    |   |                          |          |                                         |                      | Downloading history from the UPS, the UPS data will not update, and may take a few minutes, please be patient |                          |
| <b>ControlCmd</b>                      |   | Download                 |          |                                         |                      | Save as local file                                                                                            | <b>Save</b>              |
| FwProgram                              | v |                          |          |                                         |                      |                                                                                                    |                          |
| <b>UPS</b> type 3/3R(10-200kVA)        |   |                          | Protocol | MODBUS ASCII                            | Address <sup> </sup> |                                                                                                    |                          |
| Baud rate   9600                       |   | $\overline{\phantom{a}}$ | Port No. | COM <sub>4</sub><br>$\overline{\nabla}$ |                      | Disconnect                                                                                                    |                          |
| <b>UPS</b> Connected                   |   | 2015-11-11 14:08:17      |          |                                         |                      |                                                                                                    |                          |

Fig.3-11 Hislog Down

## <span id="page-21-0"></span>**3.10 ScodeDown**

"SCode download" interface is shown in Fig 3-12. The SCode can be downloaded to the grid on the left by simply clicking the "Download" button,and click "Save" to save the SCode to the local computer.

If you want to analyze the SCode that was download from UPS, you can input it to the box on the right and click the button "Analyze" then the "Analyze dialog window" will show as Fig3-13.

There are three methods to input the SCode into the SCode box :

(a) Double-click the SCode title on the left, the SCode will be copy to the SCode box, as shown in Fig 3-12.

(b) Save the SCode to the local file and copy it to the SCode box.

(c) Directly type the SCode to the SCode box, make sure the format is as same as the one on the left box. Normally you can copy and paste from the SCode file.

| <b>UPS POVER TTR</b>                                                                                                    |                                                                                                    |
|----------------------------------------------------------------------------------------------------|----------------------------------------------------------------------------------------------------|
|                                                                                                    |                                                                                                    |
| Home<br><b>BypassData</b><br>MainIpData<br>OutputData<br><b>BatteryData</b><br><b>CabStatus</b><br><b>UnitStatus</b><br>HisLogDown<br><b>SCodeDown</b><br>RateSetting<br><b>ServSetting</b><br><b>DetectAdjust</b><br>ControlCmd<br>FwProgram | SCode download<br>01 SCode 01# 2014-06-26 15:30:58<br>01 SCode 01# 2014-06-26 15:30:58<br>$\blacktriangle$<br>S0: 1020-4001-0001-1120<br>S0: 1020-4001-0001-1120<br>Double click the<br>S1: 0000-0000-1101-1007<br>S1: 0000-0000-1101-1007<br>SCode title to<br>A0: 1100-0000-0000-1110<br>copy it to right<br>A0: 1100-0000-0000-1110<br>A1: 0000-0000-1100-0000<br>edit box<br>A1: 0000-0000-1100-0000<br>A2: 0000-0000-0000-0000<br>A2: 0000-0000-0000-0000<br>A3: 0000-0010-0010-0000<br>A3: 0000-0010-0010-0000<br>A4: 0000-0000-0000-0000<br>A4: 0000-0000-0000-0000<br>A5: 0000-0000-0000-0000<br>A5: 0000-0000-0000-0000<br>$\overline{\mathbf{v}}$<br>02 SCode 01# 2014-06-26 15:21:46<br>Downloading SCode from the UPS, the UPS data will not<br>If you want analyze the S-code, please input the S-code in<br>update, and may take a few minutes, please be patient<br>the memo above and click the Analyze button<br>Download<br>Analyze<br>Save as local file<br>Save |
| 3R(10-200kVA<br>UPS type<br>Baud rate 9600<br><b>UPS</b> Connected                                                                                                    | MODBUS ASCII<br><b>Address</b><br>Protocol<br>Port No. COM4<br>$\overline{\mathbf{v}}$<br>$\overline{\psi}$<br>Disconnect<br>2015-11-11 14:10:24                                                                                                    |

Fig 3-12 Scode Download

"Analyze dialog window" as shown in Fig 3-13, the failure will be shown in red in order to attract attention. For

the mark , it means the parameter is not detected , the mark it indicates the data is out of range.

| SCode Analyze  |                |   |                                        |                    |                                           |  |  |
|----------------|----------------|---|----------------------------------------|--------------------|-------------------------------------------|--|--|
|                |                |   | Output Power Source                    | UPS.               |                                           |  |  |
| $\overline{2}$ |                |   | <b>Rectifier Status</b>                | OFF                |                                           |  |  |
| 3              |                |   | <b>Inverter Status</b>                 | Normal Work        |                                           |  |  |
| $\overline{4}$ |                |   | <b>Bypass Status</b>                   | Abnormal           |                                           |  |  |
| 5              |                |   | <b>Battery Status</b>                  | <b>Discharging</b> |                                           |  |  |
| 6              |                |   | Input CB Status                        | Open               |                                           |  |  |
| 7              |                |   | <b>Bypass CB Status</b>                | Open               |                                           |  |  |
| 8              | S <sub>0</sub> |   | Output CB Status                       | Close              |                                           |  |  |
| 9              |                |   | Maintenance CB Status                  | Open               |                                           |  |  |
| 10             |                | 3 | Postive Battery String CB Status       | Open               |                                           |  |  |
| 11             |                |   |                                        |                    | Negative Battery String CB Status<br>Open |  |  |
| 12             |                |   | Postive Battery String Connect Status  | Connect            |                                           |  |  |
| 13             |                |   | Negative Battery String Connect Status | Connect            |                                           |  |  |
| 14             |                | 4 | Inverter On Allow Status               | Disable            |                                           |  |  |
| 15             |                |   | <b>Inverter Working Status</b>         | Supplying          |                                           |  |  |
| 16             |                |   | <b>Generator Connect Status</b>        | Disconnect         |                                           |  |  |
| 17             |                |   | Service Mode                           | No.                |                                           |  |  |
| 18             |                |   | <b>Inverter Ready Capacity</b>         | Enough             | $\ddotmark$                               |  |  |

Fig 3-13 Scode analyze

# <span id="page-23-0"></span>**3.11 RateSetting**

"RateSetting" page is for factory use. A password is needed for the access to the page.

# <span id="page-23-1"></span>**3.11.1 RateSettings**

"RateSettings" menu can set the rated system voltage and frequency. The values in red rectangle are currently used by UPS, while in yellow rectangle are the new values to be set. Click button "set" can save the data to the UPS, as is shown in Fig.3-14.

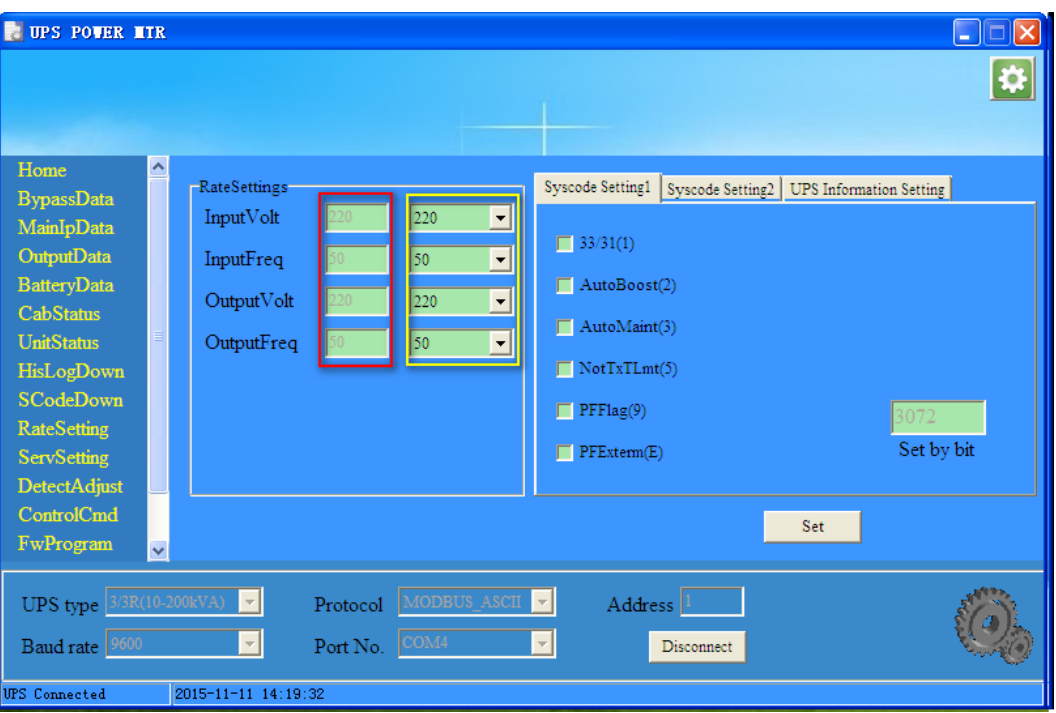

Fig 3-14 RateSetting

#### **The items are described as follows**:

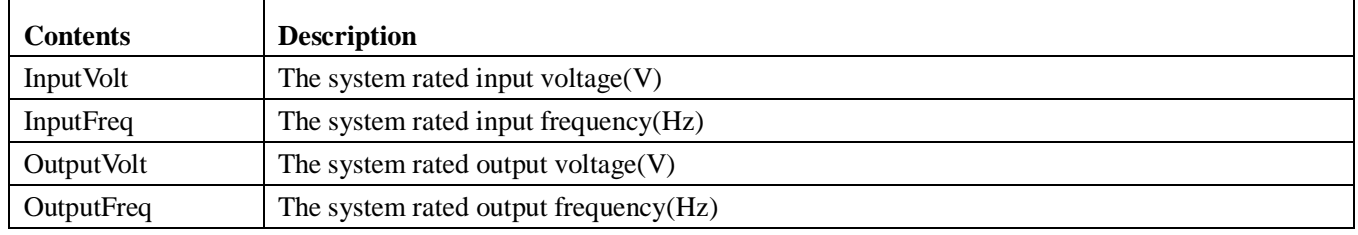

# <span id="page-23-2"></span>**3.11.2 Syscode setting 1**

The syscode setting 1 is set by bit. Different bit may has different meaning to different model of UPS. Users can check or uncheck the checkbox and click "Set" to save the setting to the UPS. As is shown in Fig3-15.

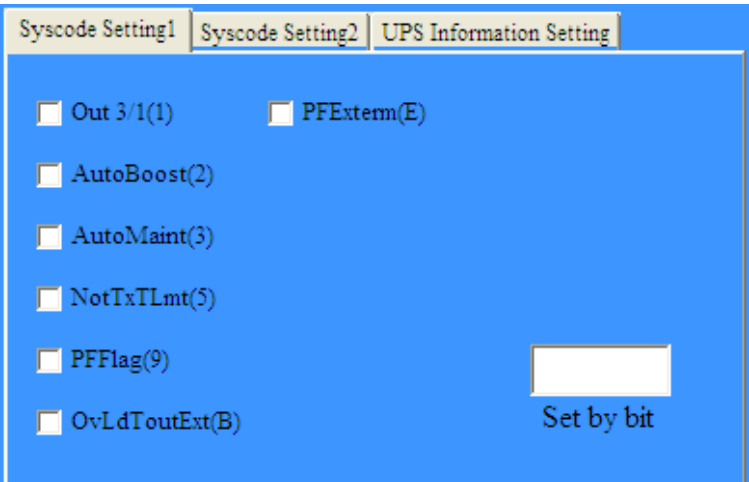

Fig3-15 Syscode setting1

#### **System code is set by bit, described as follows:**

| <b>Setting items</b> | Choose $(1)$                |                                         |                 | Not choose (0)                           |
|----------------------|-----------------------------|-----------------------------------------|-----------------|------------------------------------------|
|                      |                             | Single phase output (Do not choose this |                 |                                          |
| Out 3/1              | function                    | unless                                  | confirmed<br>by | 3 phase output                           |
|                      | manufacturer)               |                                         |                 |                                          |
| AutoBoost:           |                             | Enable battery auto boost               |                 | Disable battery auto boost               |
| AutoMaint:           |                             | Enable battery auto maintenance         |                 | Disable battery auto maintenance         |
|                      |                             | Switching limit to bypass (5 tims per   |                 |                                          |
| NotTxTLmt:           |                             | No switching limit to bypass times      |                 | hour)                                    |
| FreqSelfAdpt:        |                             | Enable frequency self adaptive function |                 | Disable frequency self adaptive function |
|                      |                             | Combine with PFExtern to set different  |                 |                                          |
|                      | output PF.                  |                                         |                 |                                          |
|                      | <b>PFFlag</b>               | <b>PFExterm</b>                         | PF              |                                          |
| PFFlag:              | $\Omega$                    | 0                                       | 0.8             |                                          |
|                      | $\Omega$                    |                                         | 0.7             |                                          |
|                      |                             | 0                                       | 0.9             |                                          |
|                      |                             |                                         | 1               |                                          |
| PFExterm:            | <b>See PFFlag</b>           |                                         |                 | <b>See PFFlag</b>                        |
| OvLdToutExt(B)       | Long inverter overload time |                                         |                 | Short inverter overload time             |
|                      |                             |                                         |                 |                                          |
|                      |                             |                                         |                 |                                          |

Note: Different UPS model has different system code.

# <span id="page-24-0"></span>**3.11.3 Syscode setting 2**

The syscode setting 2 is set by bit. Different bit may has different meaning to different model of UPS. Users can check or uncheck the checkbox and click "Set" to save the setting to the UPS. As is shown in Fig3-15.

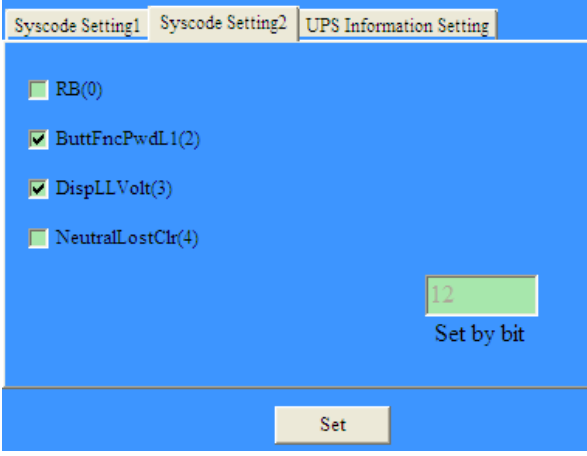

Fig 3-16 Syscode setting 2

#### **System code is set by bit, described as follows:**

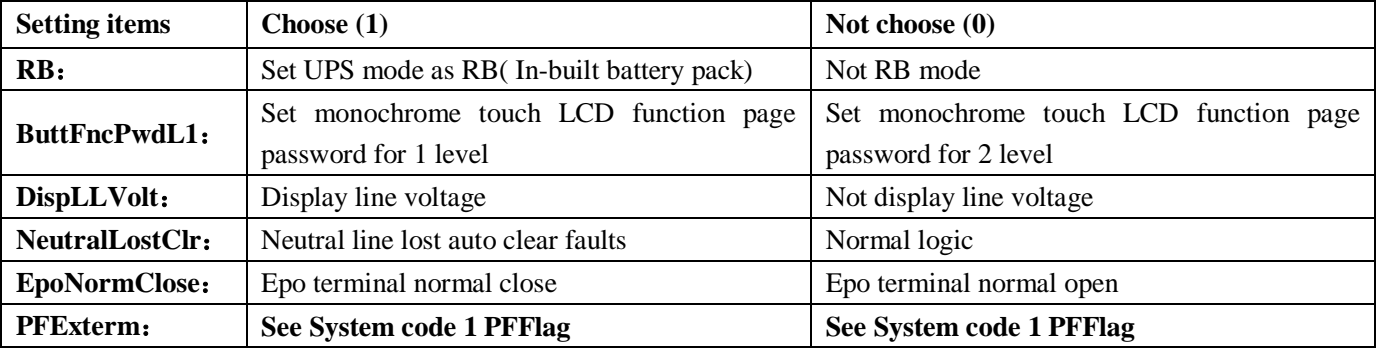

# <span id="page-25-0"></span>**3.11.4 UPS information setting**

The UPS information setting include : UPS Mode , UPS Type, Company Name, as is shown in Fig3-17. You can set the UPS Type and Company Name by input it in right edit, then click set button.

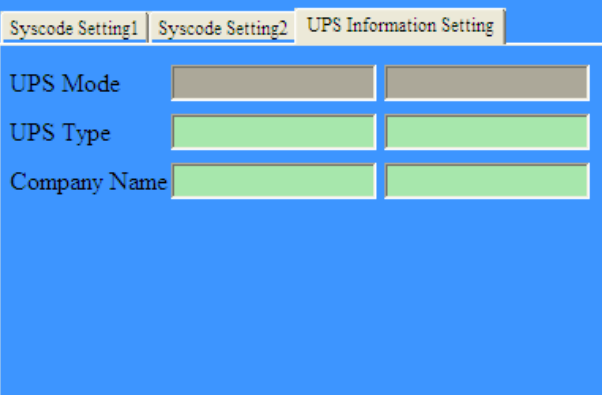

Fig 3-17 UPS information setting

# <span id="page-26-0"></span>**3.12 ServSetting**

In the "ServSetting" menu, a password is needed before entering. The submenu "System Setting", "Battery Setting", "Customization", "DryContactSet" are for factory use, the "Warning Set" and "Shutdown setting" are for customer use.

# <span id="page-26-1"></span>**3.12.1 System Setting**

"System Setting" interface is shown as Fig3-18. The values in red rectangle are currently used by UPS, while in yellow rectangle are the new values to be set. Click "Set" to send new values to UPS. In the system Settings page, click the "SaveAll" button can save all the data and setting to the local disk, also the data can be restored to the monitoring software from the local disk by clicking the "Recover" .

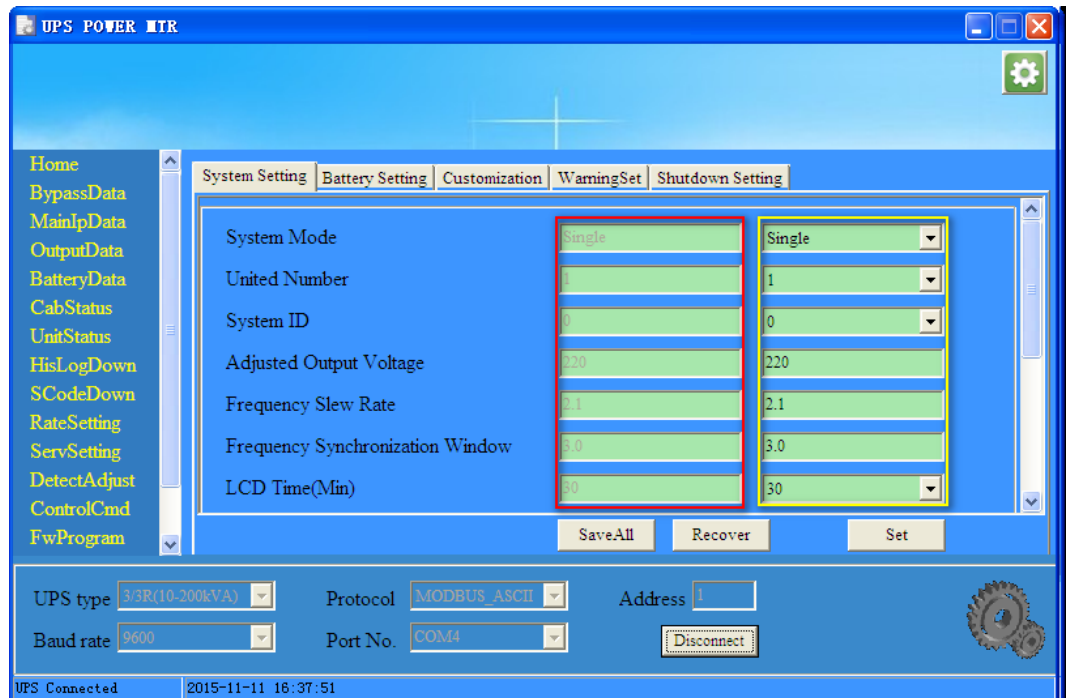

Fig 3-18 System Setting

#### **The items of System Setting are described as follows(Different UPS type may have different items)**:

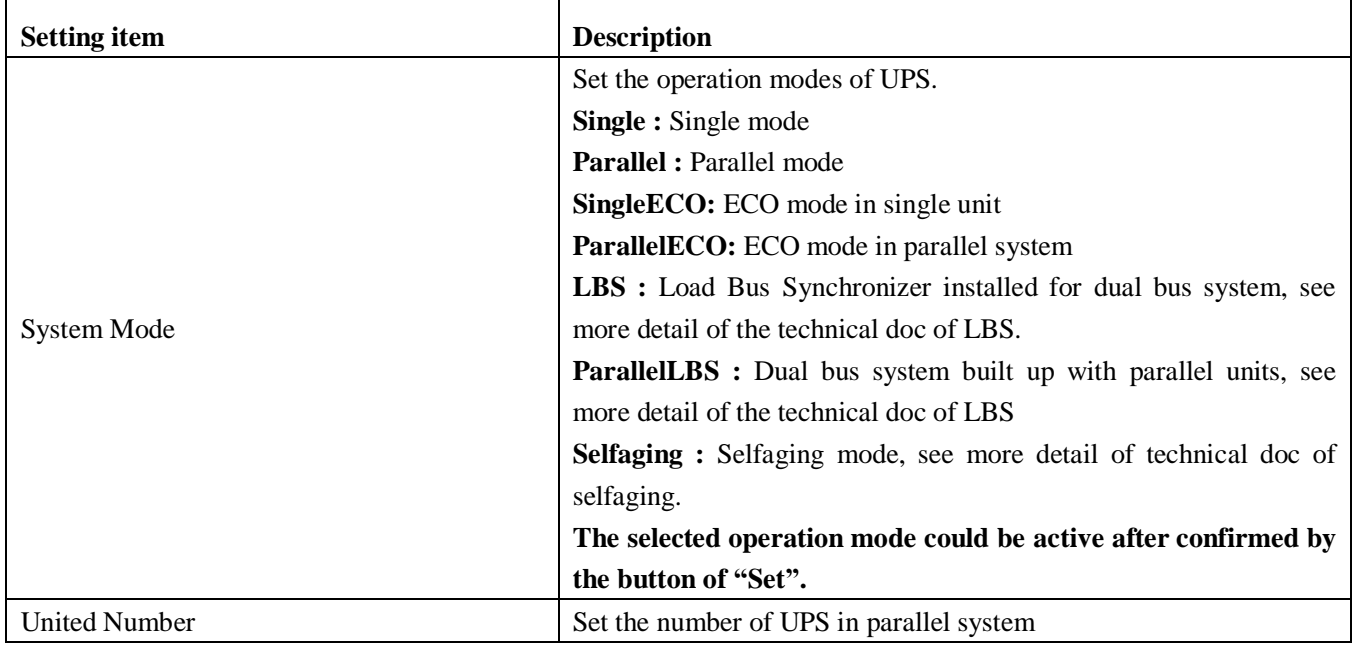

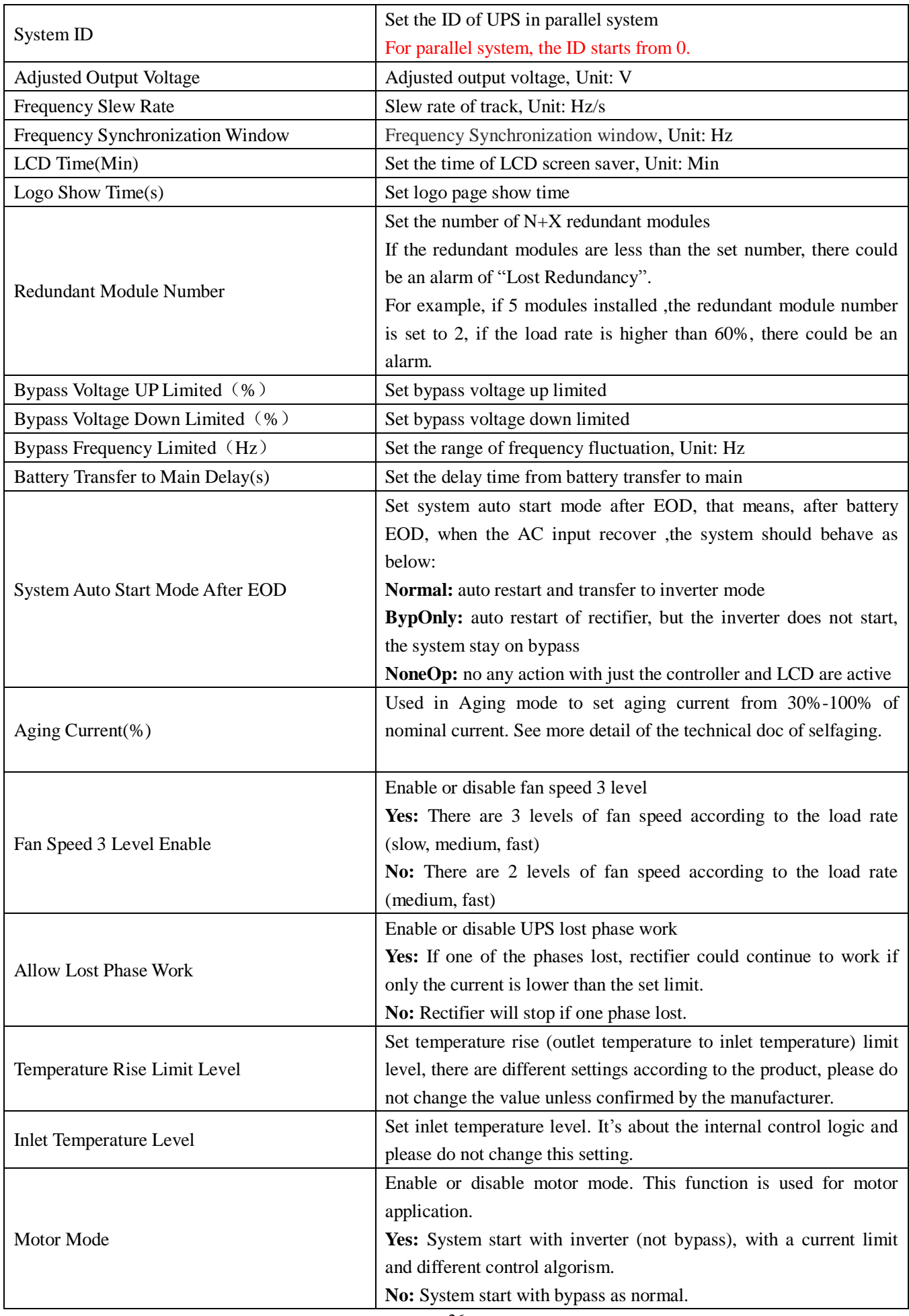

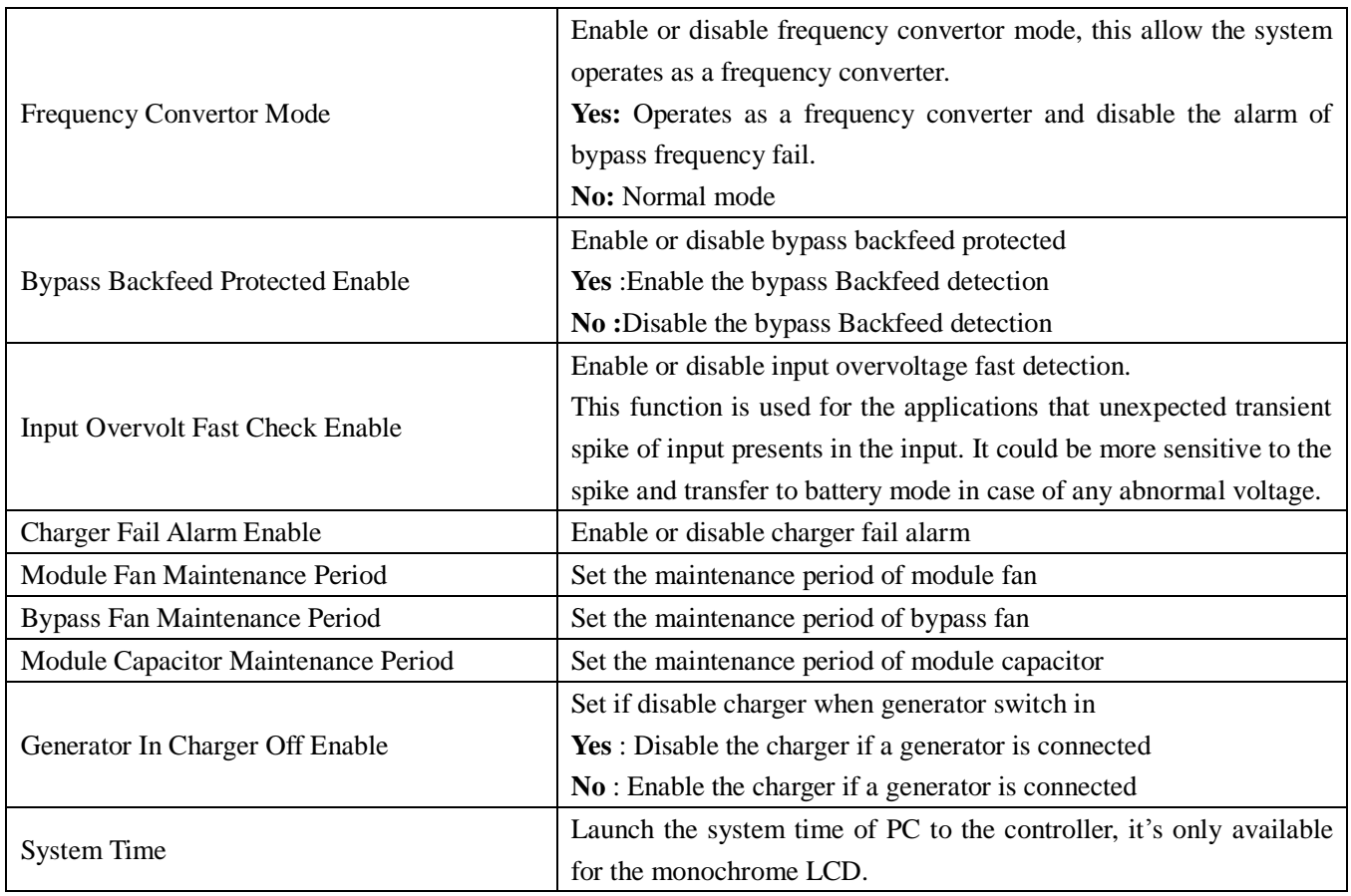

# <span id="page-28-0"></span>**3.12.2 Battery Setting**

"Battery Setting" interface is shown in Fig3-19. The values in red rectangle are the current parameter of UPS, while in yellow rectangle are the new values to be set. Click "Set" to send new values to UPS.

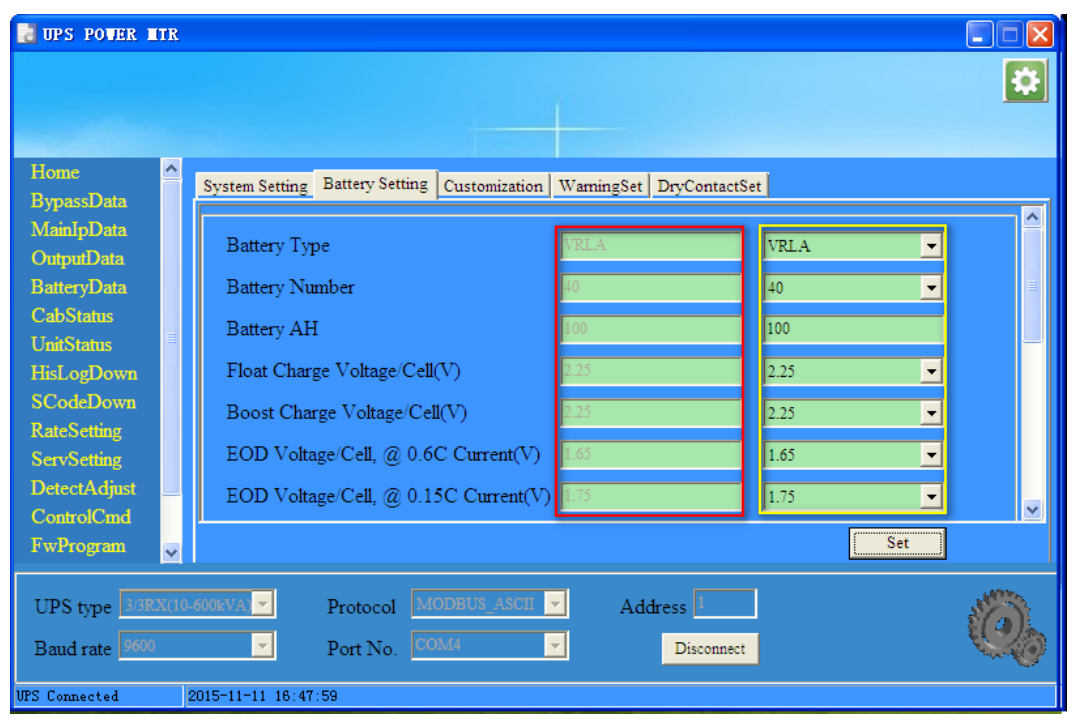

Fig3-19 Battery Setting

**The items of Battery Setting are described as follows(Different UPS type may have different items)**:

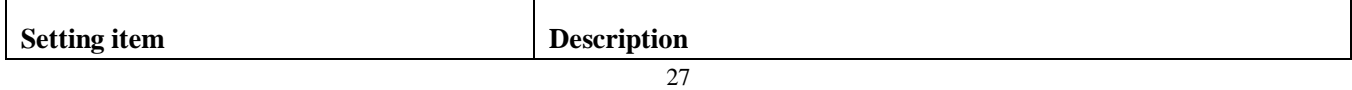

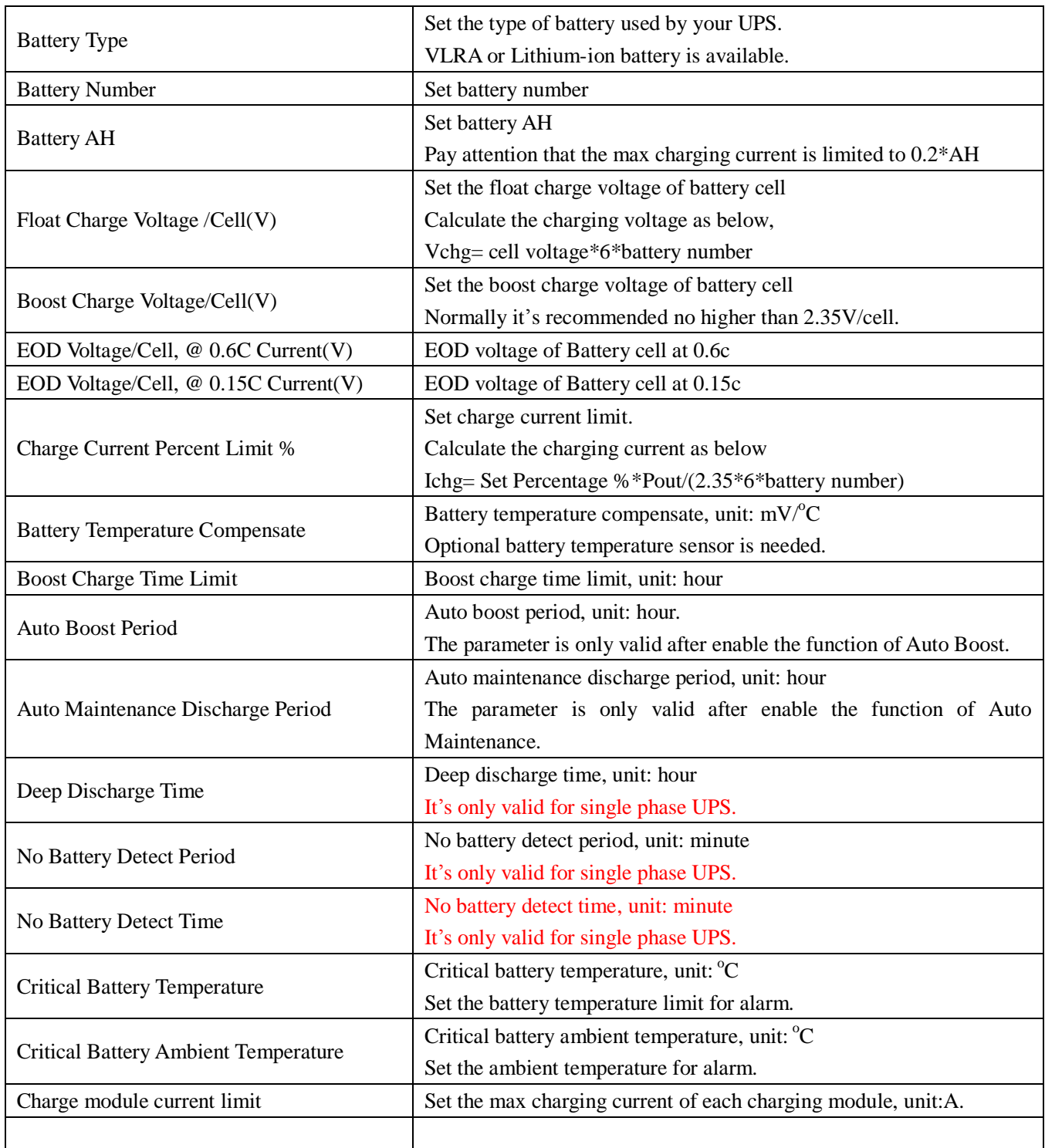

# <span id="page-29-0"></span>**3.12.3 Customization**

"Customization" interface is shown in Fig3-20. The CustomCode on the left is set by bit, check or uncheck the box and click the "Set" button can send the data to the UPS; CustomCode on the right set the load level and rotation time of sleeping and waking.

| <b>UPS POWER NTR</b>           |                                                                                                    |
|--------------------------------|----------------------------------------------------------------------------------------------------|
|                                |                                                                                                    |
|                                |                                                                                                    |
|                                |                                                                                                    |
| ۸<br>Home                      | System Setting<br>Battery Setting Customization<br>DryContactSet<br>WarningSet                     |
| <b>BypassData</b>              | CustomCode-                                                                                        |
| MainIpData                     | $\mathbf{r}$<br>SleepLoadLevel(%)<br>$\Box$ Tx2InvIntEnable(0)<br>$\Box$ RemoteEpoDisable(9)<br>20 |
| OutputData                     | $\Box$ ModOnOffEnable(1)<br>$\Box$ BypOvTmpForbidBypt                                              |
| <b>BatteryData</b>             | SleepRotationT(Months) NoRotati<br>NoRotatic v<br>$\Box$ SleepEnable(2)<br>$\Box$ NoBattery(B)     |
| <b>CabStatus</b>               | $\Box$ DeepSleepEnable(3) $\Box$ Reserved(C)                                                       |
| <b>UnitStatus</b>              | $\Box$ Reserved(4)<br>$\Box$ Reserved(D)                                                           |
| HisLogDown<br><b>SCodeDown</b> | $\Box$ SciLcdEnable(5)<br>$\Box$ Reserved(E)                                                       |
| <b>RateSetting</b>             |                                                                                                    |
| <b>ServSetting</b>             | $\Box$ InletOvTmpAlmEn(6) $\Box$ Reserved(F)                                                       |
| <b>DetectAdjust</b>            | $\nabla$ ForbidTx2Byp(7)<br>128                                                                    |
| ControlCmd                     | $\Box$ LocalEpoDisable(8)                                                                          |
| FwProgram                      | Set                                                                                                |
|                                |                                                                                                    |
| UPS type 3/3RX(10-600kVA       | MODBUS ASCII<br>Address $ ^{1}$<br>Protocol                                                        |
| Baud rate   9600               | COM <sub>4</sub><br>Port No.<br>$\sim$<br>$\overline{\psi}$<br>Disconnect                          |
| <b>UPS</b> Connected           | 2015-11-11 17:00:04                                                                                |
|                                |                                                                                                    |

Fig3-20 Customization

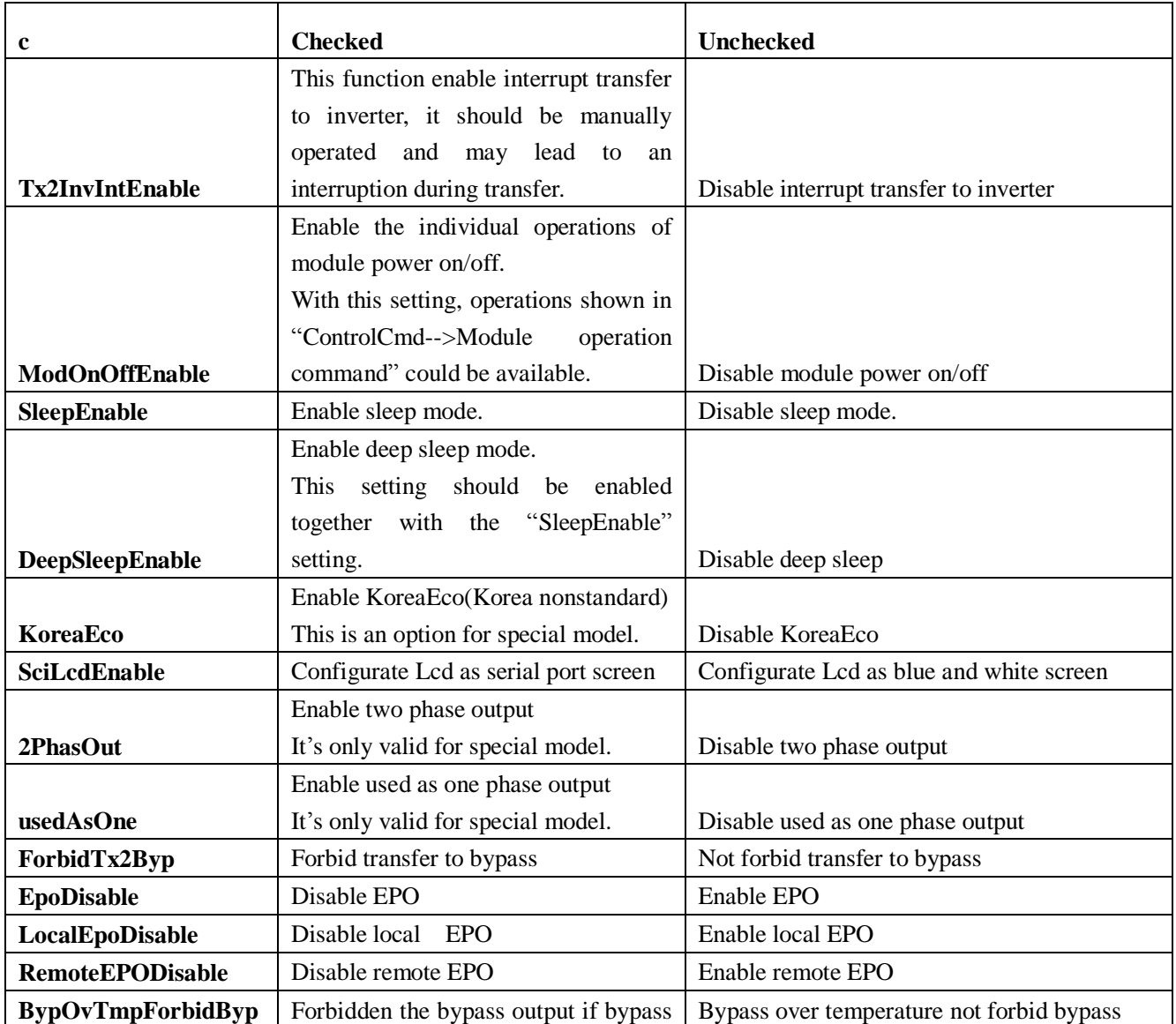

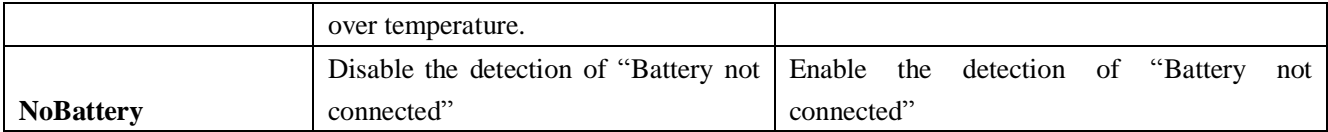

#### **CustomCode on the right is described as the following table**

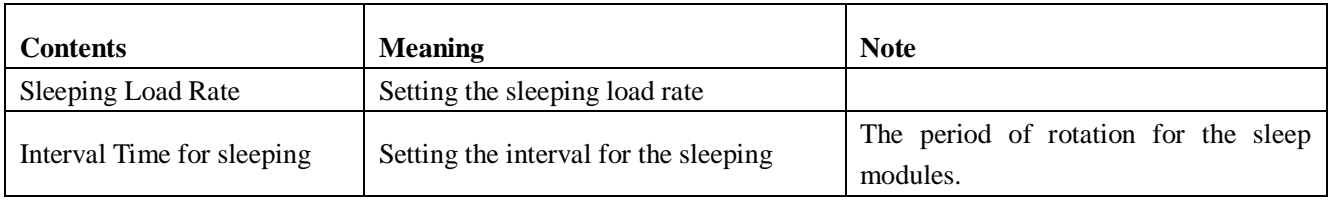

# <span id="page-31-0"></span>**3.12.4 WarningSet**

The "WarningSet" is shown in Fig 3-21. If the selected event occurs, there appears a warning window of the PC. The switch of beeper can control the buzzing. Click the "SelectAll" button to select all the events and click the "ClearAll" to uncheck all the events.

**Notes: This warning setting is only about the warning of the PC, NOT THE HISTORY LOG OF UPS ITSELF.**

| <b>UPS POWER TIR</b>              |                                         |                                             |                            |                         |
|-----------------------------------|-----------------------------------------|---------------------------------------------|----------------------------|-------------------------|
|                                   |                                         |                                             |                            | ņ                       |
|                                   |                                         |                                             |                            |                         |
| Home<br>۸                         |                                         |                                             |                            |                         |
| <b>BypassData</b>                 | System Setting   Battery Setting        | Customization                               | WarningSet   DryContactSet |                         |
| MainIpData<br><b>OutputData</b>   | UPSEvents-<br><b>▽ BattNotConnected</b> | $\nabla$ BypOvLoad                          | $\nabla$ BattVoltLow       | $\nabla$ RecOvTemp.     |
| <b>BatteryData</b>                | $\nabla$ MaintCBClosed                  | $\nabla$ BypOverLoadTout                    | $\nabla$ BattReverse       | $\nabla$ UnitFanFail    |
| <b>CabStatus</b>                  | $\nabla$ EPO                            | $\nabla$ BypFreqOvTrack                     | $\nabla$ IpNeutralLost     | $\nabla$ OutputOvLoad   |
| <b>UnitStatus</b>                 | $\nabla$ GeneratorInput                 | $\nabla$ ExceedTxTimeLmt                    | $\nabla$ BypFanFail        | $\nabla$ InvOvLoadTout  |
| HisLogDown<br><b>SCodeDown</b>    | $\nabla$ Utility Abnormal               | $\nabla$ OutputShorted                      | $\nabla$ LostN+XRedundant  | $\nabla$ InvOvTemp.     |
| <b>RateSetting</b>                | $\nabla$ BypSequenceErr                 | $\nabla$ BattEOD                            | $\nabla$ EODSysInhibited   | $\nabla$ InvProtect     |
| <b>ServSetting</b>                | $\nabla$ BypVoltAbnormal                | $\nabla$ OnUpsInhibited                     | $\nabla$ RecFail           | $\nabla$ ManualShutdown |
| <b>DetectAdjust</b><br>ControlCmd | $\nabla$ BypModuleFail                  | $\nabla$ ManualTransferByp $\nabla$ InvFail |                            |                         |
| FwProgram                         | ON<br>Beeper<br>$\blacksquare$          |                                             | SelectAll<br>ClearAll      | Set                     |
| UPS type 3/3RX(10-600kV)          | Protocol                                | MODBUS ASCII                                | Address                    |                         |
| Baud rate   9600                  | $\frac{1}{2}$<br>Port No.               | COM4<br>$\leq$                              | Disconnect                 |                         |
| <b>UPS</b> Connected              | 2015-11-11 17:00:52                     |                                             |                            |                         |

Fig 3-21 WarningSet

## <span id="page-31-1"></span>**3.12.5 DryContactSet**

"DryContactSet" interface is shown in Fig 3-22, The values in red rectangle are currently used by UPS, while in yellow rectangle are the new values to be set. Click "Set" to send new values to UPS.

| <b>UPS POWER TIR</b>            |                                                                                                    |                          |
|---------------------------------|----------------------------------------------------------------------------------------------------|--------------------------|
|                                 |                                                                                                    | ł¢                       |
|                                 |                                                                                                    |                          |
| $\hat{\phantom{a}}$<br>Home     |                                                                                                    |                          |
| <b>BypassData</b>               | DryContactSet<br>System Setting   Battery Setting  <br>Customization<br>WarningSet                                       |                          |
| MainIpData                      | InputDryContact<br>OutputDryContact                                                                                      |                          |
| <b>OutputData</b>               | CB Trip<br>J5<br>$\overline{\phantom{a}}$<br>$J6-1$<br><b>BCB</b> Trip<br>Mute                                           | $\overline{\phantom{a}}$ |
| <b>BatteryData</b>              |                                                                                                    |                          |
| <b>CabStatus</b>                | $\overline{\phantom{a}}$<br><b>CB</b> Status<br>J8<br><b>BCB</b> Trip<br>$J6-2E$<br><b>BCB</b> Status<br><b>BCB</b> Trip | $\overline{\phantom{0}}$ |
| <b>UnitStatus</b>               | $\blacksquare$<br>J7<br>ault Clear<br><b>BCB</b> Trip<br>J9<br><b>BCB</b> Trip<br>Fault Clear                            | $\overline{\phantom{a}}$ |
| HisLogDown<br>SCodeDown         |                                                                                                    |                          |
| <b>RateSetting</b>              | <b>BCB</b> Trip<br>J10<br>CB Trip                                                                                        | $\overline{\phantom{a}}$ |
| <b>ServSetting</b>              |                                                                                                    |                          |
| <b>DetectAdjust</b>             |                                                                                                    |                          |
| ControlCmd                      |                                                                                                    |                          |
| FwProgram<br>$\ddotmark$        | Set                                                                                                    |                          |
| <b>UPS</b> type 3/3R(10-200kVA) | MODBUS_ASCII<br>$\overline{\phantom{a}}$<br>$\overline{\phantom{a}}$<br>Address <sup>1</sup><br>Protocol                 |                          |
|                                 | COM4<br>$\overline{\mathcal{F}}$                                                                                         |                          |
| Baud rate 9600                  | Port No.<br>Disconnect                                                                                                   |                          |
| <b>UPS</b> Connected            | 2015-11-11 17:29:02                                                                                                    |                          |

Fig 3-22 DryContactSet

Notes: The list of dry contact signals is subject to change with the upgrade of firmware, for more details, contact your technical support from factory.

# <span id="page-32-0"></span>**3.12.6 Shutdown Setting**

Shutdown setting page include "Shutdown Setting" and "Shutdown time setting", this function only be allowed by the single phase 1-20K UPS.

**Do not change the setting unless it's confirmed by the manufacturer.**

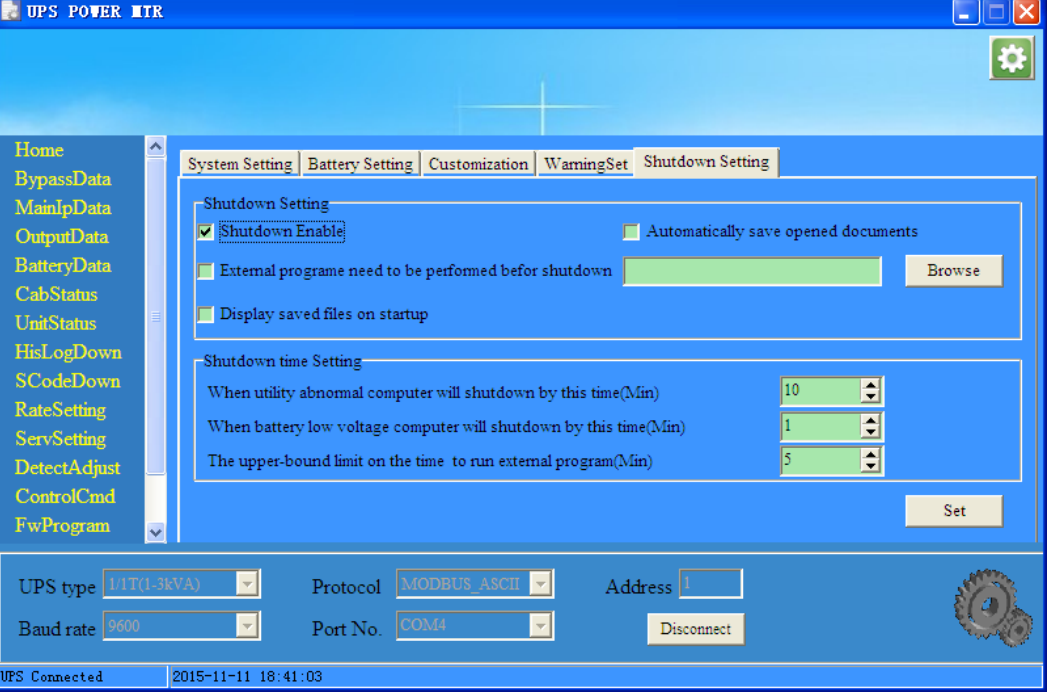

Fig 3-23 Shutdown Setting

# <span id="page-33-0"></span>**3.13 DetectAdjust**

This function is only for factory setting

#### <span id="page-33-1"></span>**3.14 ControlCmd**

In the "ControlCmd" menu, a password is needed before entering. This page include "Function Key", "Test Command" and "Module Operation Command". For "Function Key" and "Test Command" parts, you can click the red button to execute corresponding command, then the command will be send to UPS. For "Module Operation Command" part, you can choose a module and choose a action then click "Done" button, so the command can be sent to UPS module.

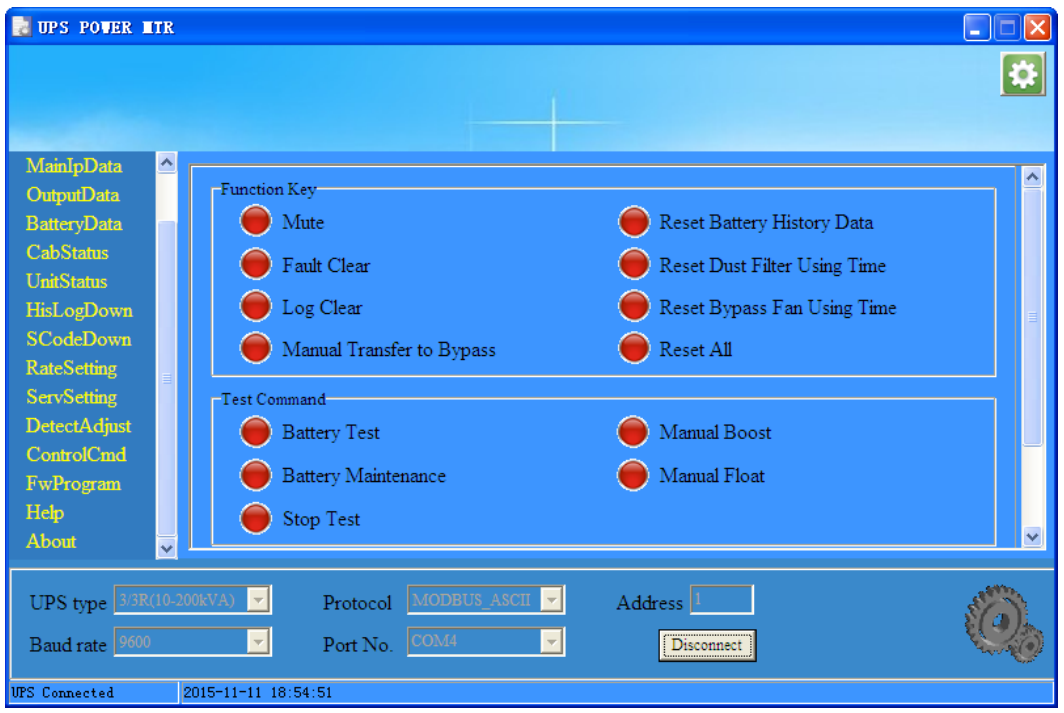

Fig.3-24 ControlCmd

## <span id="page-33-2"></span>**3.15 FWProgram**

This function is only for factory setting, disabled for users.

## <span id="page-33-3"></span>**3.16 Help**

Brief description of the software, as shown in Fig.3-25.

| <b>UPS POWER MTR</b>                                                                                                    |                                                                                                    |        |
|----------------------------------------------------------------------------------------------------|----------------------------------------------------------------------------------------------------|--------|
| MainIpData                                                                                                    |                                                                                                    |        |
| OutputData<br><b>BatteryData</b><br><b>CabStatus</b><br><b>UnitStatus</b><br>HisLogDown<br><b>SCodeDown</b><br><b>RateSetting</b><br><b>ServSetting</b><br><b>DetectAdjust</b><br>ControlCmd<br>FwProgram<br>Help<br>About<br>$\overline{\mathbf{v}}$ | Instructions<br>1. This software applies to UPS monitoring, setting.<br>2. Before connecting UPS, need to know the modbus protocol data<br>mode. (ASCII/RTU), address and baud rate.<br>3. Hardware connections: UPS 485 interface connect to the computer<br>using "485-232 Converter".<br>4. Connect UPS: Set the "UPS type", "Protocol", "Address", "Baud<br>rate" and "Port No." in the bottom of the window, then click<br>"Connect"<br>5. Click on the menu item "Home" on the left of the window to view<br>UPS running status, energy flow diagram and overall of the data.<br>6. Click on the menu item "***Data" on the left of the window to view<br>detailed data, such as clicking on the "BypassData" to see the bypass<br>detailed data and bypass curve. | ۸<br>v |
| UPS type 3/3R(10-200kVA<br>Baud rate   9600                                                                                                    | Protocol MODBUS ASCII<br>Address <sup> </sup><br>Port No. COM4<br>$\overline{\mathcal{F}}$<br>Disconnect                                                                                                    |        |
| <b>UPS</b> Connected                                                                                                    | 2015-11-11 19:15:00                                                                                                    |        |

Fig.3-25 Help

# <span id="page-34-0"></span>**3.17 About**

Version information of the software, as shown in Fig.3-26.

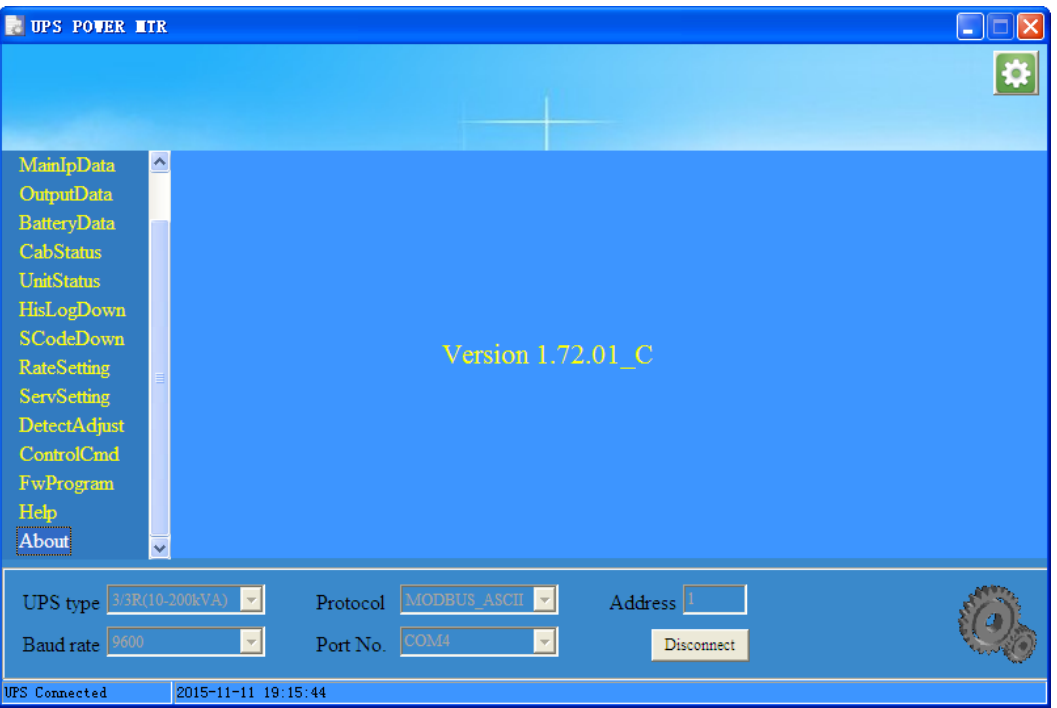

Fig.3-26 About